# **Guide to the**

# S\*Pattern Configuration Wizard

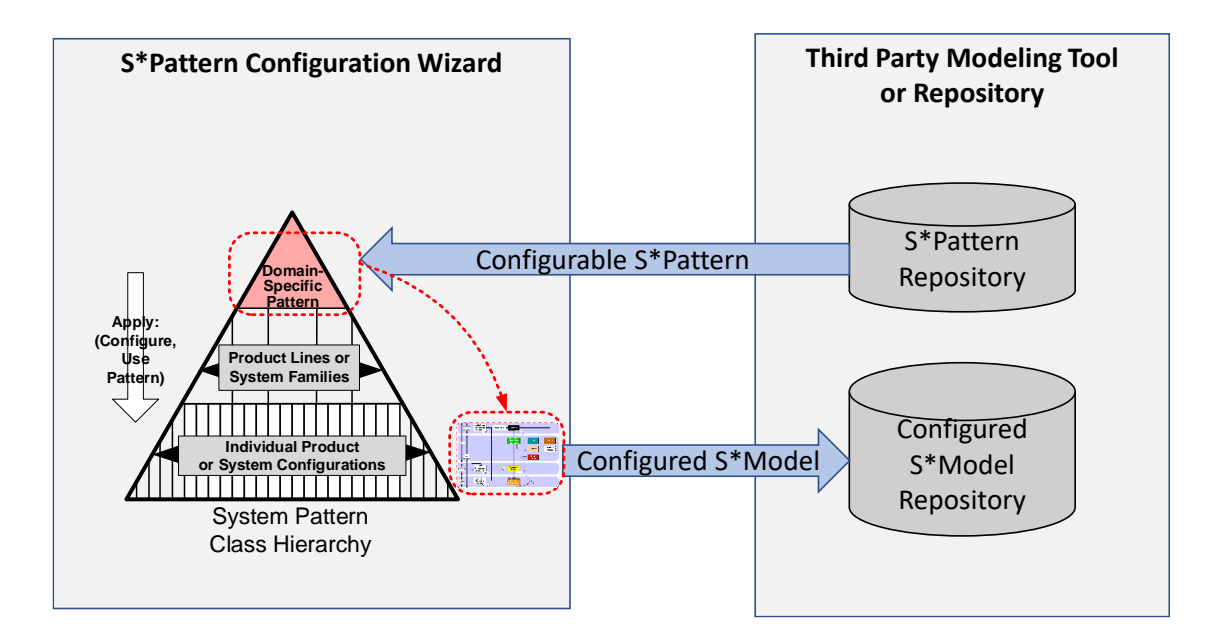

10/27/2022

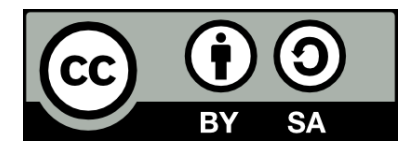

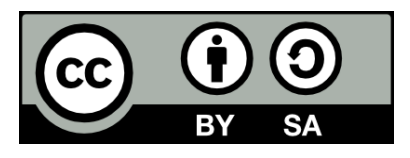

# **Licensed under a Creative Commons Attribution Share Alike-License CC BY SA International 4.0**

License Link: <https://creativecommons.org/licenses/by-sa/4.0/legalcode>

Uses are permitted under this license without further permission from the copyright owner, provided each use (1) is clearly marked to attribute the underlying work to "S\*Patterns Community", (2) provides a link to the CC BY SA license, (3) indicates if changes were made, (4) does not suggest the licensor endorses the user or use, (5) does not apply legal terms or technological measures that legally restrict others from doing anything the license permits, and (6) if you remix, transform, or build upon the material, you must distribute your contributions under the same license as the original.

Permissions beyond the scope of this license are administered through contacting:

Corporate Officer ICTT System Sciences 378 South Airport Street Terre Haute, IN 47803 [812-232-2208](tel:812-232-2208)

Systematica is a registered trademark of System Sciences, LLC.

# Contents

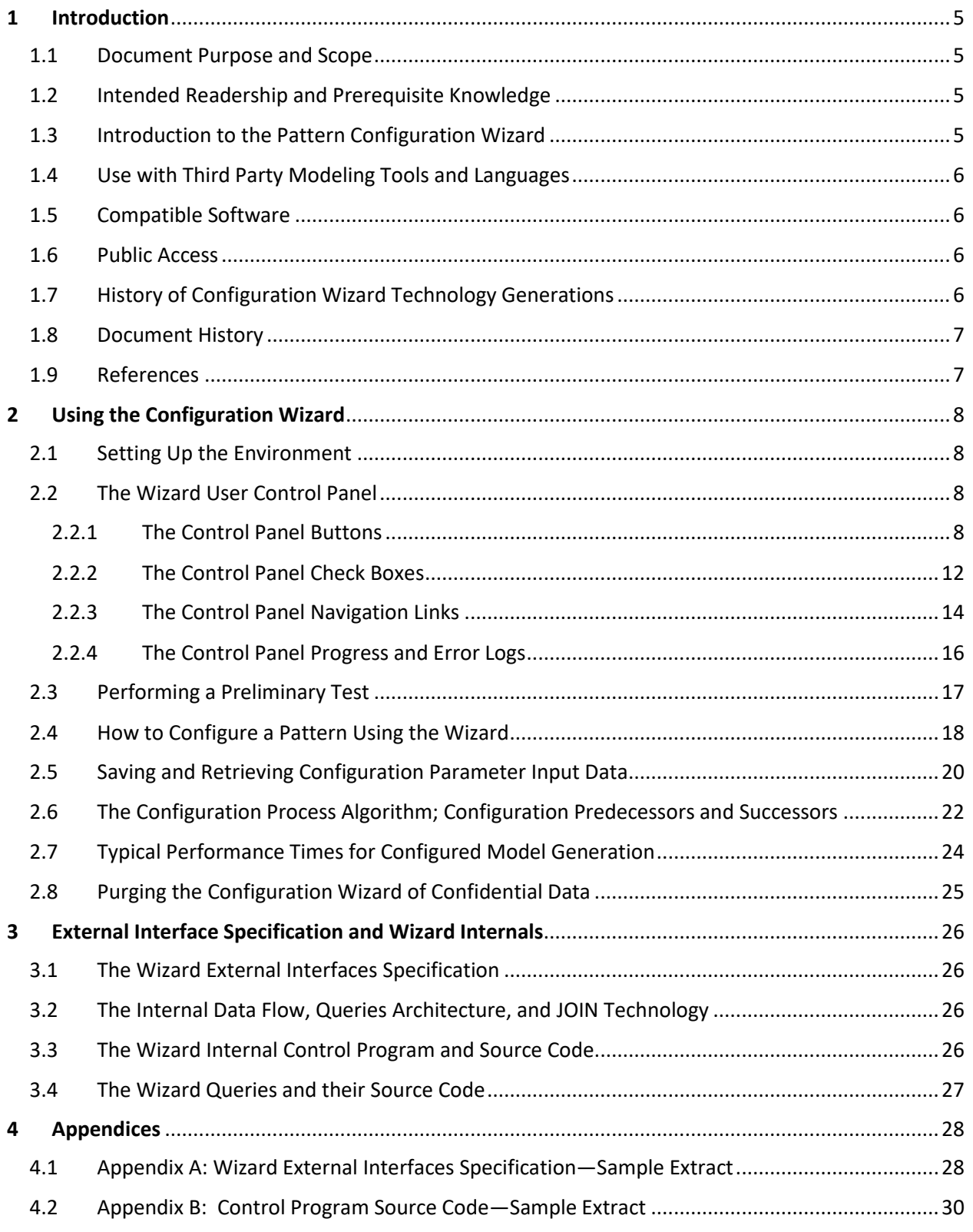

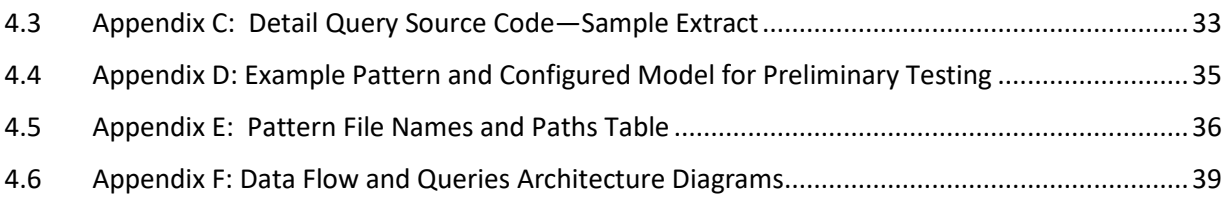

# <span id="page-4-0"></span>1 Introduction

# <span id="page-4-1"></span>1.1 Document Purpose and Scope

This document describes the S\*Pattern Configuration Wizard, including its use and internal design documentation.

# <span id="page-4-2"></span>1.2 Intended Readership and Prerequisite Knowledge

Section 2 is intended for users of the Configuration Wizard. It assumes general familiarity with S\*Models and S\*Patterns, from the perspective of a person using the Configuration Wizard to generate configured S\*Models from reusable S\*Patterns. Consult the References for background on S\*Models and S\*Patterns.

Section 3 is intended for methodologists and tool integrators and maintainers. It provides both high level and detailed documentation of the design of the Configuration Wizard and its intended integration with modeling tools and repositories. Consult the References for detail documentation on the S\*Metamodel and its mapping to third party tools and languages.

# <span id="page-4-3"></span>1.3 Introduction to the Pattern Configuration Wizard

The Pattern Configuration Wizard is a packaging of the automated algorithms for generating configured S\*Models from (and conforming to) reusable S\*Patterns. It is intended to be integrated with commercial and public domain modeling tools and repositories, as in Figure 1. It is provided with open-source code and documentation for ease of integration, support, customization, or as an example for creation of similar or modified capabilities.

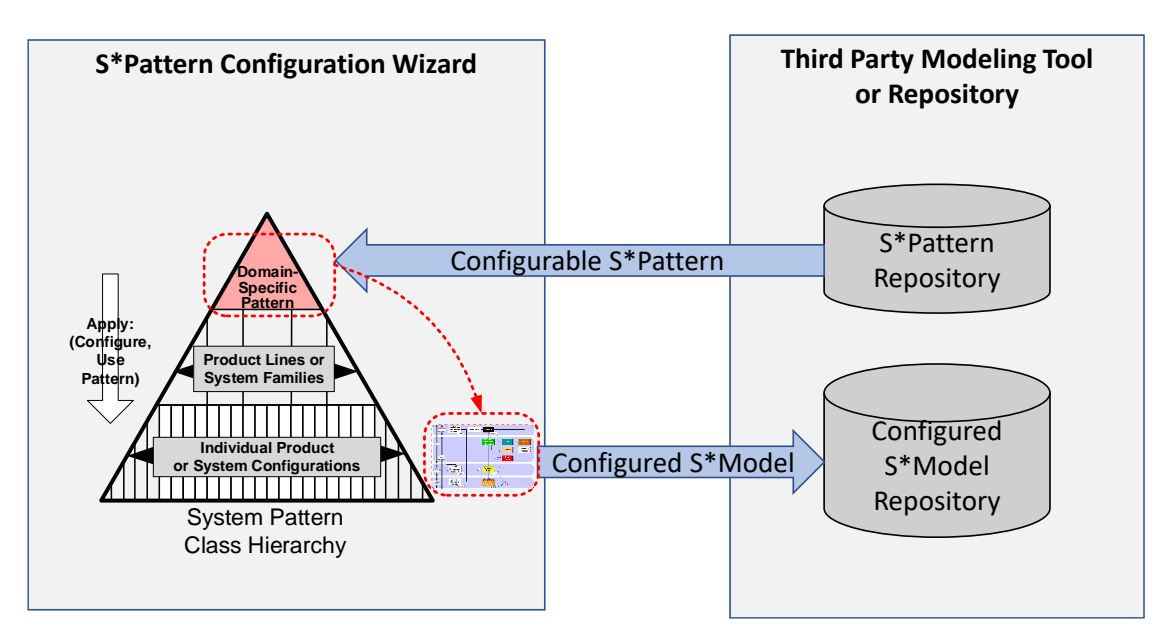

*Figure 1: Integrated with a Third-Party Modeling Tool or Repository, the Pattern Configuration Wizard Generates Configured S\*Models from Reusable S\*Patterns*

#### <span id="page-5-0"></span>1.4 Use with Third Party Modeling Tools and Languages

The Pattern Configuration Wizard is in effect a specialized algorithm add-on to an existing model authoring tool or model repository. It is intended to be relatively portable across such tools and repositories, by utilizing published neutral interfaces to them, and applying semantic mappings based on the neutral reference S\*Metamodel. It assumes that (1) the modeling tool with which it is integrated has been formally mapped to the S\*Metamodel using a documented mapping, (2) that the S\*Patterns it will receive from that tool conform to the S\*Metamodel mapped to the local tool and language, and (3) that the configured S\*Models it sends back to the modeling tool can be received by that tooling. Refer to Figure 1. The mappings include both semantics and package folder structure.

Accordingly, the Pattern Configuration Wizard assumes that the modeling system with which it is integrated has been equipped with the relevant export and import capabilities to generate and receive the exchanged S\*Patterns and configured S\*Models shown in Figure 1, as specified by the Wizard Interface Specification discussed in Section 3.1.

#### <span id="page-5-1"></span>1.5 Compatible Software

The S\*Configuration Wizard version described by this document has been implemented in using the database query engine capabilities of Microsoft Power Query, within the Microsoft Excel platform. It assumes a run time environment consisting of Microsoft Windows® 10 and Microsoft Excel® 2016, or equivalents. The current version of Configuration Wizard at the time of this document is V1.12.25.

#### <span id="page-5-2"></span>1.6 Public Access

Along with related publications of the S\*Metamodel, S\*Metamodel mapping to the local tooling, and related S\*Patterns literature, the S\*Configuration Wizard is provided under Creative Commons public licensing with its source code and descriptive documentation, to advance the practice of pattern-based methods in Model-Based Systems Engineering (MBSE). It is accordingly being used in related projects of the INCOSE MBSE Patterns Working Group, and available to the public, without warranty as to performance or fitness. Consult the References.

#### <span id="page-5-3"></span>1.7 History of Configuration Wizard Technology Generations

The version of the S\*Patterns Wizard described by this document is the third in a series of generations of automated configuration agents for S\*Patterns. Those generations have refined the practice and related automation of pattern-based methods, in this history:

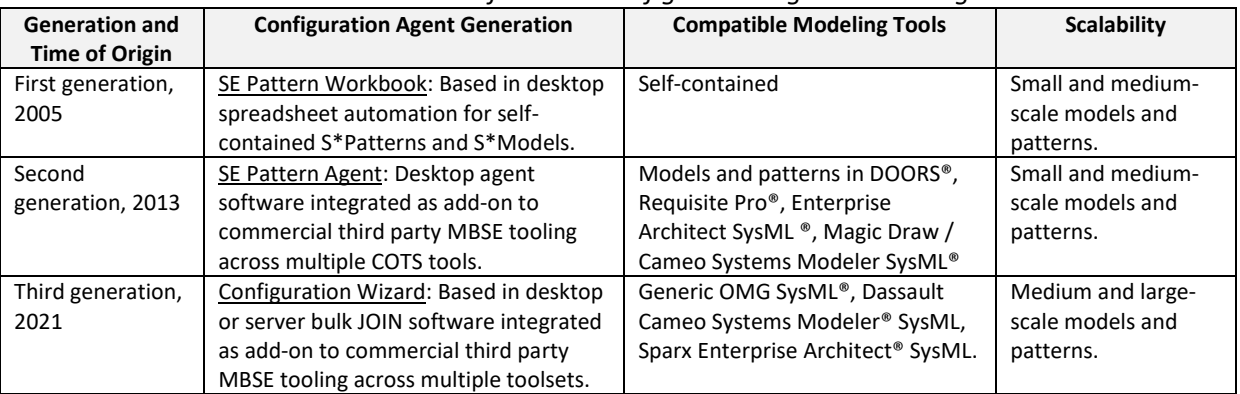

#### *Table 1: Generations of Pattern Configuration Agent Technologies*

#### <span id="page-6-0"></span>1.8 Document History

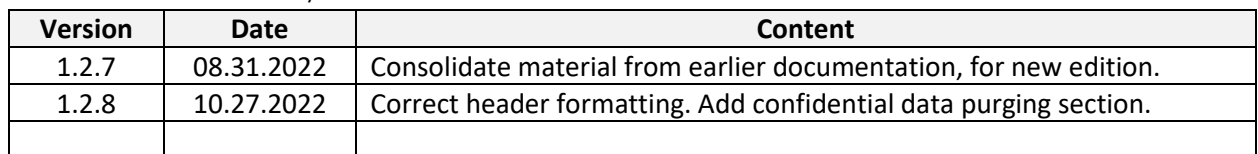

- <span id="page-6-1"></span>1.9 References
- 1. "Systematica® Metamodel, Version 8.0", System Sciences, LLC, 2022.
- 2. "Using OMG SysML™ With Systematica Methodology Release 4.0: Mapping Guide Configured for Sparx Systems Enterprise Architect™ V15", System Sciences, LLC, 2022.
- 3. "S\*Metamodel Mapping for MagicDraw/Cameo Systems Modeler Version 19", System Sciences, LLC, 2019.

[https://www.omgwiki.org/MBSE/lib/exe/fetch.php?media=mbse:patterns:systematica\\_mapping\\_fo](https://www.omgwiki.org/MBSE/lib/exe/fetch.php?media=mbse:patterns:systematica_mapping_for_magicdraw_csm_v1.9.1a.pdf) [r\\_magicdraw\\_csm\\_v1.9.1a.pdf](https://www.omgwiki.org/MBSE/lib/exe/fetch.php?media=mbse:patterns:systematica_mapping_for_magicdraw_csm_v1.9.1a.pdf)

- 4. Schindel, W., and Peterson, T., "Introduction to Pattern-Based Systems Engineering (PBSE): Leveraging MBSE Techniques", tutorial in Proc of INCOSE 2016 Great Lakes Conference on Systems Engineering. [https://www.omgwiki.org/MBSE/lib/exe/fetch.php?media=mbse:patterns:pbse\\_tutorial\\_glrc\\_2016\\_](https://www.omgwiki.org/MBSE/lib/exe/fetch.php?media=mbse:patterns:pbse_tutorial_glrc_2016_v1.7.4.pdf) [v1.7.4.pdf](https://www.omgwiki.org/MBSE/lib/exe/fetch.php?media=mbse:patterns:pbse_tutorial_glrc_2016_v1.7.4.pdf)
- 5. Schindel, W., "Realizing the Promise of Digital Engineering: Planning, Implementing, and Evolving the Ecosystem", Proc. of INCOSE 2022 International Symposium, Detroit, MI. https://www.omgwiki.org/MBSE/lib/exe/fetch.php?media=mbse:patterns:realizing\_the\_vision\_of digital engineering is2022 v1.3.4.pdf
- 6. "MBSE Patterns Working Group", Working Group Meeting June, 2022. [https://www.omgwiki.org/MBSE/lib/exe/fetch.php?media=mbse:patterns:mbse\\_patterns\\_wg\\_mtg\\_](https://www.omgwiki.org/MBSE/lib/exe/fetch.php?media=mbse:patterns:mbse_patterns_wg_mtg_is2022_06.26.2022_v1.3.5_.pdf) [is2022\\_06.26.2022\\_v1.3.5\\_.pdf](https://www.omgwiki.org/MBSE/lib/exe/fetch.php?media=mbse:patterns:mbse_patterns_wg_mtg_is2022_06.26.2022_v1.3.5_.pdf)
- 7. Schindel, W., "What Is the Smallest Model of a System?", *Proc. of the INCOSE 2011 International Symposium*, International Council on Systems Engineering, 2011. [http://www.omgwiki.org/MBSE/lib/exe/fetch.php?media=mbse:patterns:what\\_is\\_the\\_smallest\\_mo](http://www.omgwiki.org/MBSE/lib/exe/fetch.php?media=mbse:patterns:what_is_the_smallest_model_of_a_system_v1.4.4.pdf) del of a system v1.4.4.pdf
- 8. Schindel, W., Lewis, S., Sherey, J., Sanyal, S., "Accelerating MBSE Impacts Across the Enterprise: Model-Based S\*Patterns", Proc. of INCOSE 2015 International Symposium, July, 2015. [https://www.omgwiki.org/MBSE/lib/exe/fetch.php?media=mbse:patterns:accelerating\\_mbse\\_impa](https://www.omgwiki.org/MBSE/lib/exe/fetch.php?media=mbse:patterns:accelerating_mbse_impacts_across_the_enterprise_using_model-based_s-patterns_v2.1.1.pdf) cts across the enterprise using model-based s-patterns v2.1.1.pdf
- 9. Patterns WG. "Methodology Summary: Pattern-Based Systems Engineering (PBSE), Based On S\*MBSE Models", INCOSE Patterns Working Group, 2019. [https://www.omgwiki.org/MBSE/lib/exe/fetch.php?media=mbse:patterns:pbse\\_extension\\_of\\_mbs](https://www.omgwiki.org/MBSE/lib/exe/fetch.php?media=mbse:patterns:pbse_extension_of_mbse--methodology_summary_v1.6.1.pdf) e--methodology\_summary\_v1.6.1.pdf
- 10. INCOSE MBSE Patterns Working Group Web Site. <https://www.omgwiki.org/MBSE/doku.php?id=mbse:patterns:patterns>
- 11. "Semantic Technologies for Systems Engineering (ST4SE): Project Report", INCOSE MBSE Patterns Working Group, 2022.

# <span id="page-7-0"></span>2 Using the Configuration Wizard

#### <span id="page-7-1"></span>2.1 Setting Up the Environment

The initial environment that must be established consists of:

- 1. The modeling tool or model repository, in which configurable S\*Patterns will be found for use by the Configuration Wizard, and to which configured S\*Models can be returned after they are created by the Configuration Wizard.
	- a. This modeling tool must include a semantic profile for its models that has been constructed from a formal mapping of the S\*Metamodel into the semantic space of the tool. This formalizes the semantics of S\*Patterns and S\*Models in the modeling tool. Such profiles and mappings are available for a number of popular contemporary modeling tools and repositories.
	- b. The modeling tool should have been equipped with pattern export and model import capabilities for exchange of patterns and models with the Configuration Wizard, per the Interface Specification of Appendix A.
	- c. The environment in which the modeling tool operates should have file exchange access with the environment in which the Configuration Wizard operates—whether in the same computer or across a network.
- 2. The desktop environment in which the Configuration Wizard will be run, to generate configured models from configurable patterns.
	- a. The Configuration Wizard (an .xlsm file) should be installed in this environment.
	- b. The installed Configuration Wizard provides a Control Panel, described in the next section, which can be used to identify additional file system location environmental details described later below. The environment in which the Configuration Wizard will run should have file exchange access with the environment in which the Modeling Tool operates—whether in the same computer or across a network.

### <span id="page-7-2"></span>2.2 The Wizard User Control Panel

Start the Configuration Wizard, and view its Control tab to see the Wizard Control Panel, shown in Figure 2 below. Note that the Control Panel includes several Buttons, used to control the Configuration Wizard; a set of Logs, used to display progress or errors during use of the Configuration Wizard; a set of Check Boxes, used to manage Configuration Wizard options; and a set of Navigation Links for the user.

### <span id="page-7-3"></span>2.2.1 The Control Panel Buttons

The control buttons on the panel are as follows:

Buttons 1-3 are used during the basic cycle of generating models from patterns, as follows:

- Button 1: Load Pattern from Repository
	- $\circ$  This button causes the Configuration Wizard to fetch and load a Pattern that has been output by the Model Repository. A progress log is generated during that process.
- Button 2: Generate Configured Model from Pattern
	- $\circ$  This button causes the Configuration Wizard to begin to configure a Model from a Pattern. This will require preceding Button 2 with additional user input of configuration data, described further in Section 2.4. A progress log is generated during that process.
- Button 3: Return Configured Model to Repository
	- o This button causes the configured model produced by the Configuration Wizard to be transmitted to the Model Repository.

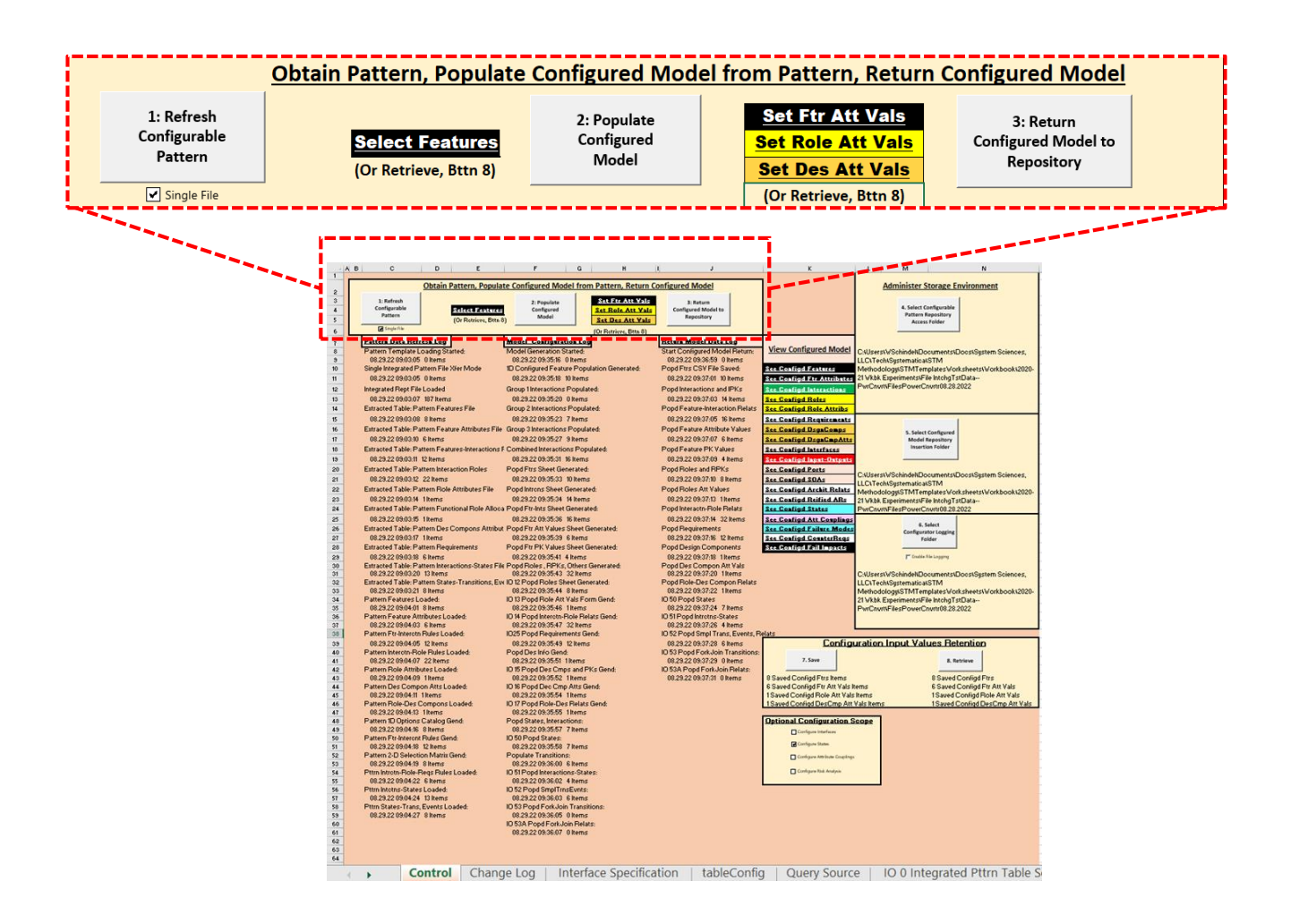

*Figure 2: The Control Panel of the Configuration Wizard, Including Control Buttons 1-3*

Buttons 4-6 are used to identify the file directories in which various data will be found or stored.

- Button 4: Identify Source of Patterns
	- o This button allows the user to select a file directory folder in which Patterns will be inserted by the Pattern Repository / Modeling Tool, as exported data from that repository.
- Button 5: Identify Destination for Configured Models
	- o This button allows the user to select a file directory folder in which Configured Models will be inserted by the Configuration Wizard.
- Button 6: Identify Log File Destination
	- o This button allows the user to select a file directory folder in which Log Files will be stored, if the file logging option is selected.

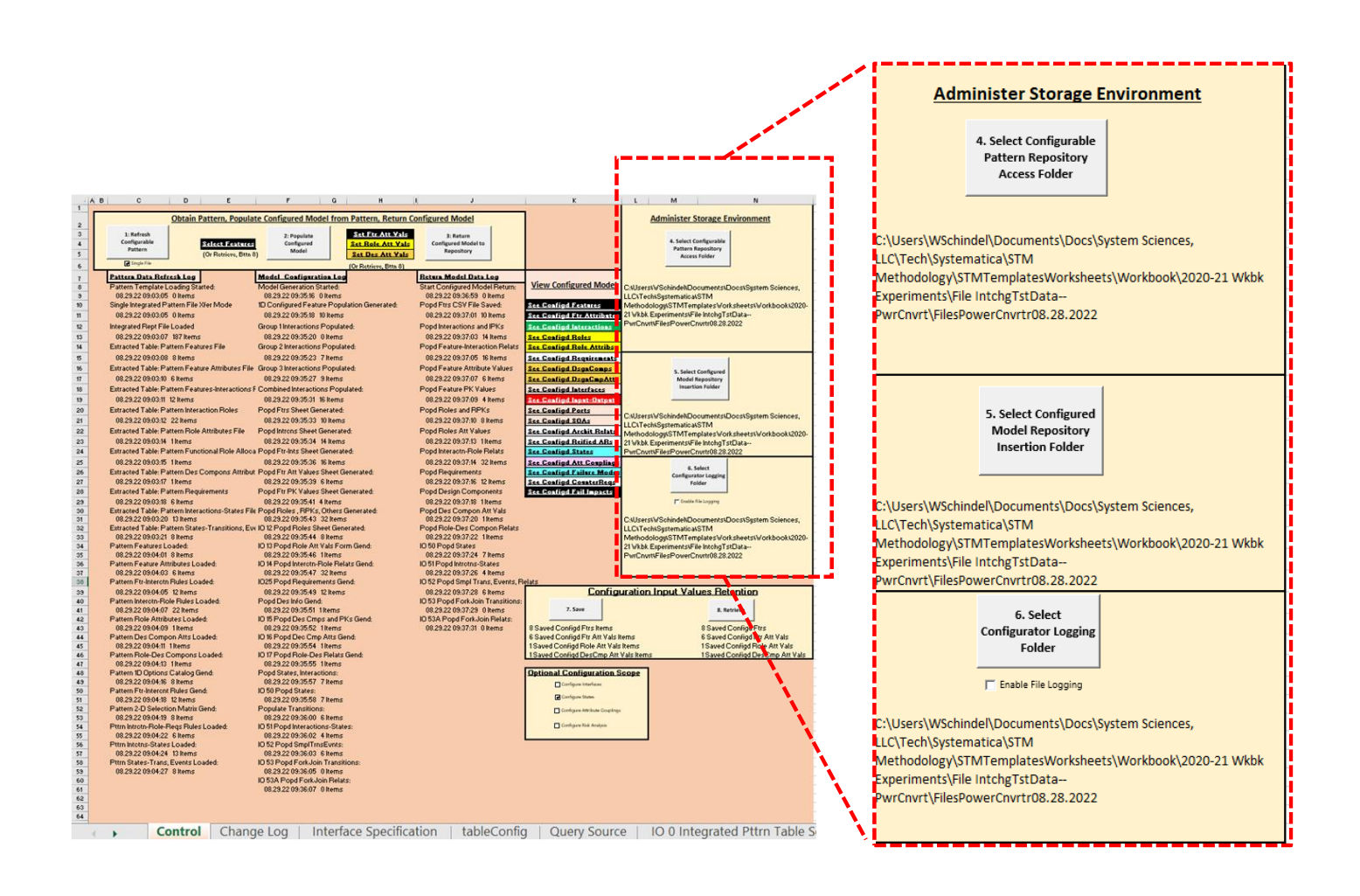

*Figure 3: Buttons 4-6, Selectable Locations for Files*

Buttons 7-8 are used to save or retrieve user input information that is part of the configuration process.

- Button 7: Save Configuration Data
	- $\circ$  Because the pattern configuration process involves user insertion of significant amounts of configuration parameter values, this button allows that information to be saved (en masse in a single user-specified file) after it has been entered, so that it can later be retrieved and re-used without re-entering it. The saved configuration information consists of selected features and feature primary key values, populated feature attribute values other than primary key attributes, populated role attribute values, and populated design component attribute values. Multiple differing configuration sets may be saved in different files that can later be quickly invoked.
- Button 8: Retrieve Configuration Data
	- $\circ$  The opposite of Button 7, this button causes previously saved configuration parameter information to be retrieved for re-use, from a user specified separate file (see Button 7 above). The retrieved configuration information consists of selected features and feature primary key values, populated feature attribute values other than primary key attributes, populated role attribute values, and populated design component attribute values.

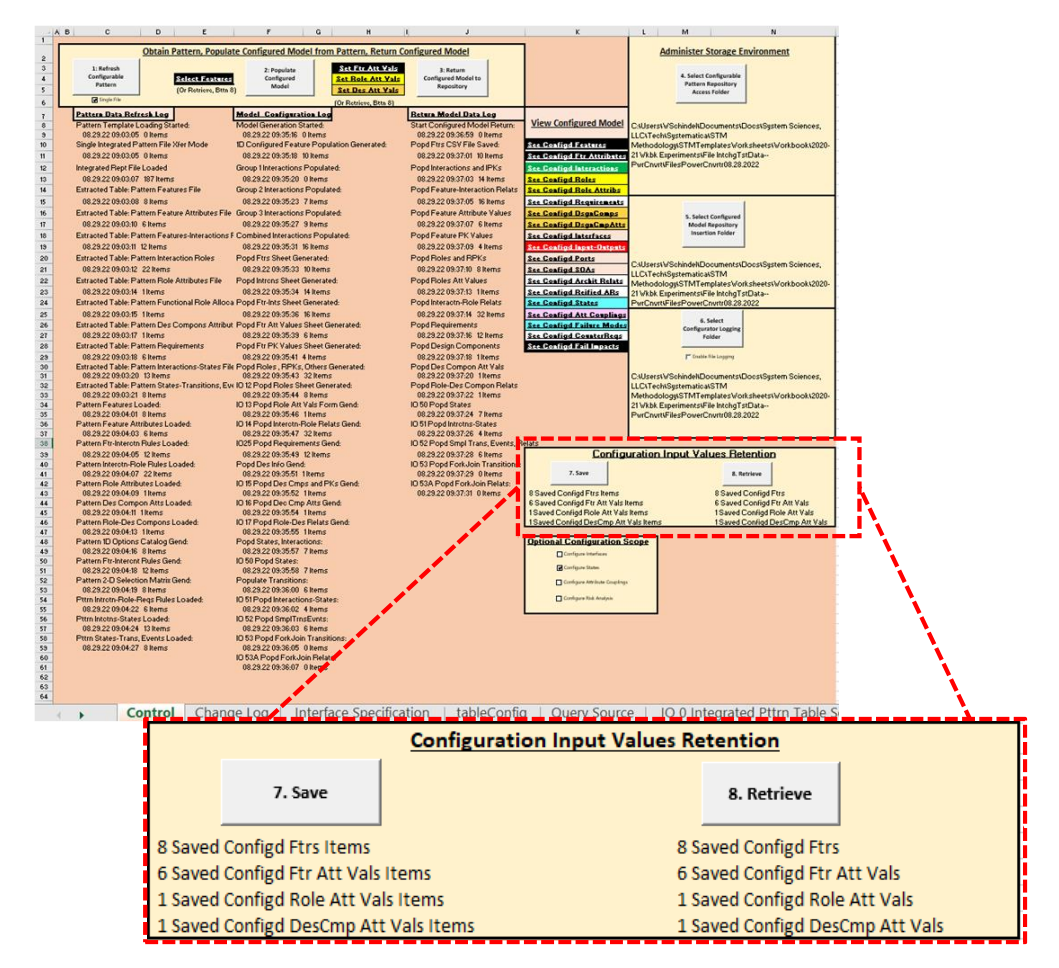

<span id="page-10-0"></span>*Figure 4: Buttons 7-8 Save and Retrieve User-Entered Configuration Information*

#### <span id="page-11-0"></span>2.2.2 The Control Panel Check Boxes

The Control Panel also provides several "check boxes", to control optional behaviors:

- **The Integrated Import File checkbox**: This option is about the Wizard importation of a configurable pattern from the modeling tool pattern repository. Depending on how that tool has been optioned and operated, this pattern import may involve multiple model exchange files or a single integrated model exchange file. The check box indicates which of these two options is to be used during the (Button 1) pattern import process. As a related aid, in the case of import of the single integrated file option, the Wizard will extract a set of multiple files from that integrated file and place them in the import area, similar to what would have been the case for the multiple file import case.
- **The File Logging checkbox**: This option is a diagnostic utility that will record logged files of what is being exchanged between the Wizard and the Pattern and Model Repository.

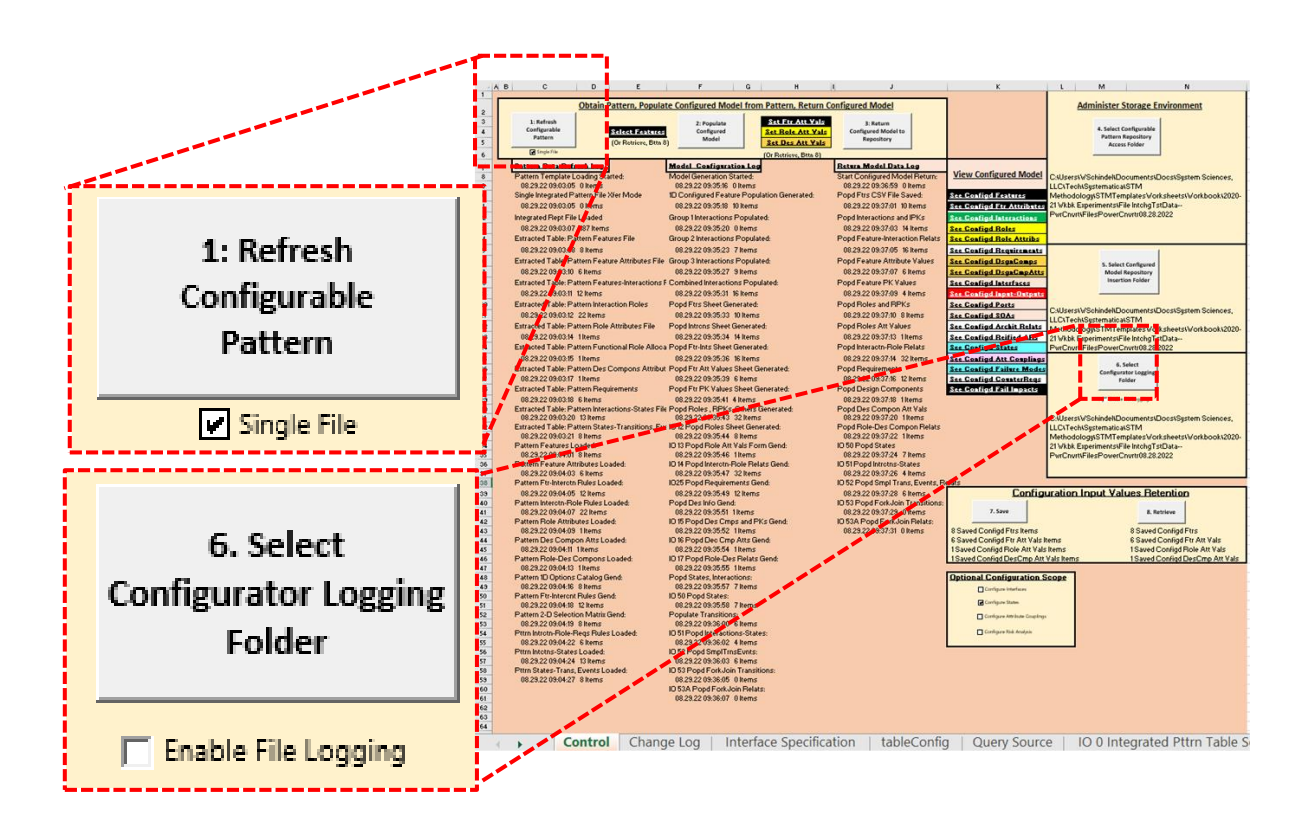

*Figure 5: Check Box Options for Pattern Import (Single Integrated File) and Logging*

Four check boxes control the "scope of pattern configuration". The Configuration Wizard can be used to populate and configure smaller or larger subsets of the full scope of the S\*Metamodel, based on those additional checkboxes. The Configuration Wizard always populates and configures at least model Features, Interactions, Logical Systems, Requirements, and Design Components. Beyond that, the four optional checkboxes can be marked to populate and configure additional subsets of the S\*Metamodel:

- **Interface Context Model Checkbox**: Additionally configures Interfaces, Input-Outputs, Ports, and Architectural Relationships. This expands the scope of the pattern import (Button 1), model configuration (Button 2), and configured model export (Button 3) processes.
- **State Model Checkbox**: Additionally configures States, Transitions, and Events. This expands the scope of the pattern import (Button 1), model configuration (Button 2), and configured model export (Button 3) processes.
- **Attribute Coupling Model Checkbox**: Additionally configures Attribute Couplings. This expands the scope of the pattern import (Button 1), model configuration (Button 2), and configured model export (Button 3) processes.
- **Risk (FMEA) Model Checkbox**: Additionally configures Failure Modes, Failure Impacts, and Counter-Requirements. This expands the scope of the pattern import (Button 1), model configuration (Button 2), and configured model export (Button 3) processes.

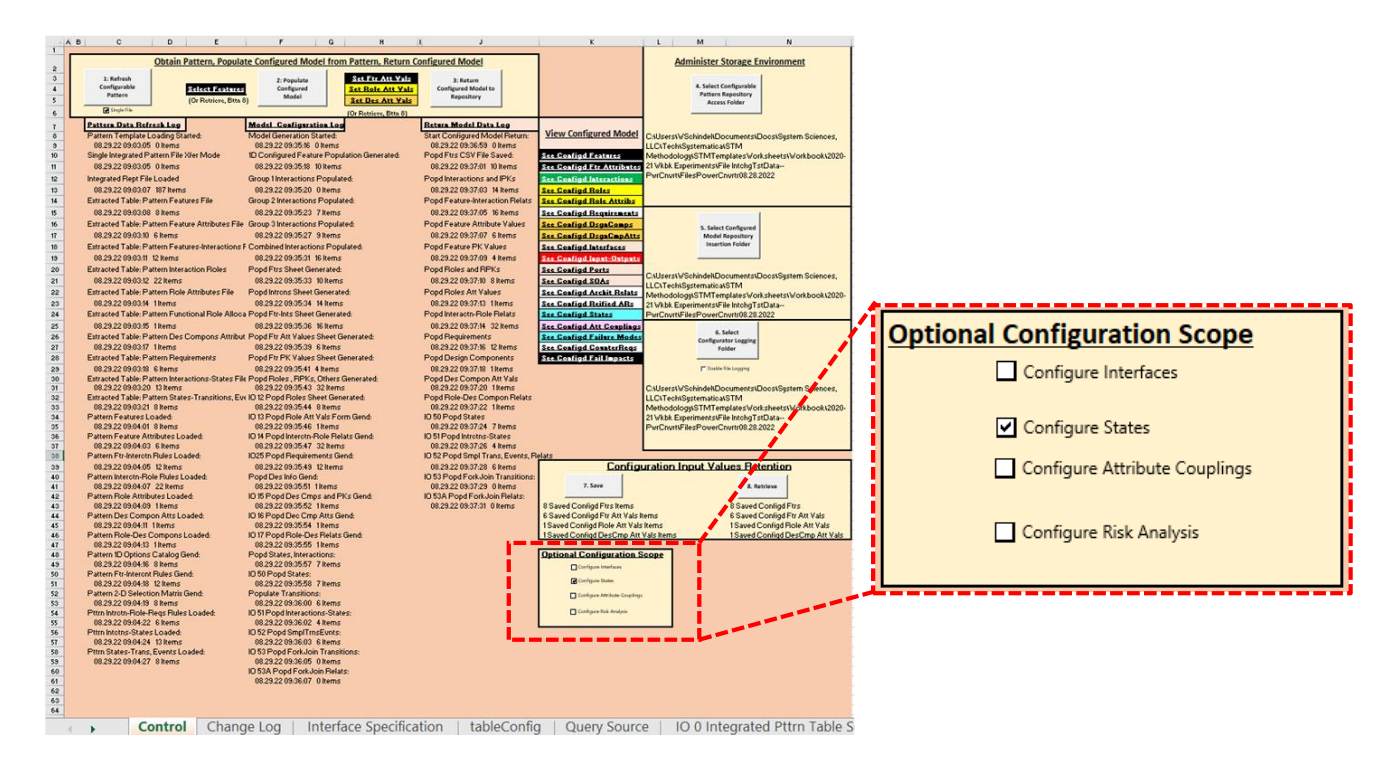

*Figure 6: Check Box Options for Expanding or Reducing Scope of Model Configuration*

#### <span id="page-13-0"></span>2.2.3 The Control Panel Navigation Links

The Control Panel tab also includes several navigation links, for travel to other tabs. See Figure 7. One group of navigation links is used in connection with the entry of pattern configuration parameter values:

- **Select Features link**: This navigates to the Stakeholder Feature and Feature Primary Key Value selection page (see [Figure 12\)](#page-18-0). It is that page into which the Wizard user will enter pattern configuration information *before using Button 2,* to select which Features of the pattern will be populated in the configured model (or not), and for Features with Primary Key attributes, what values of those Feature Primary Keys will be used to creates specialized instances of those Features in the configured model. This entry is normally carried out after a pattern has been loaded into the Wizard via Button 1, and before Button 2 is clicked to generate a configuration. Refer to [Figure 11.](#page-17-1) It is the main user control over the configuration of the pattern. An alternate means of quickly selecting those Features and their Feature Primary Key values is the use of Button 8, retrieving en masse a previously saved set of such selections. See Sectio[n 2.5.](#page-19-0)
- **Set Feature Attribute Values link**: This navigates to the Feature Attribute Values data entry page. It is on that page the Wizard user will insert configuration information *after using Button 2*, to insert values into the newly populated (non-PK) Feature Attributes that were populated as part of the configuration process.
- **Set Role Attribute Values link**: This navigates to the Role Attribute Values data entry page. It is on that page the Wizard user will insert configuration information after using Button 2, to insert values into the newly populated (non-PK) Role Attributes that were populated as part of the configuration process.
- **Set Design Component Attribute Valueslink**: This navigates to the Design Component Attribute Values data entry page. It is on that page the Wizard user will insert configuration information after using Button 2, to insert values into the newly populated (non-PK) Design Component Attributes that were populated as part of the configuration process.

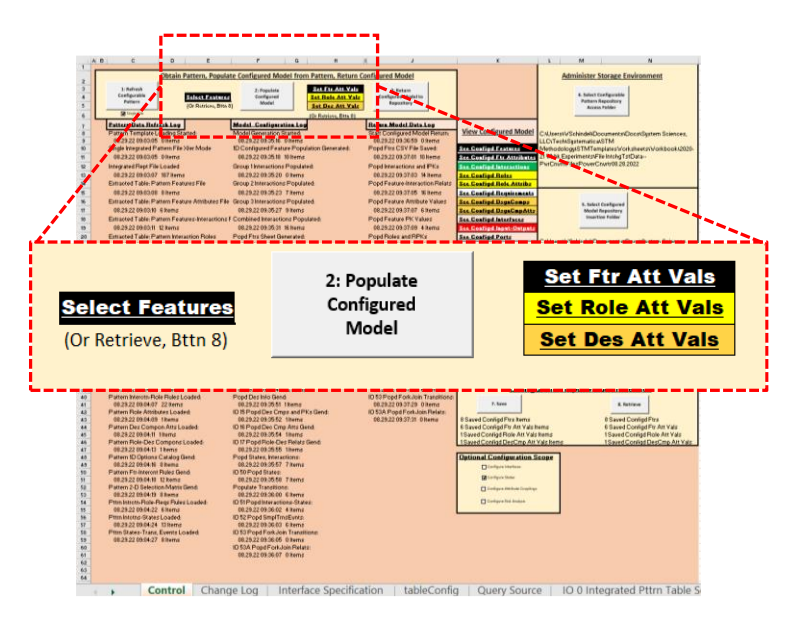

*Figure 7: Navigation Links to Other Pages for Configuration Input Values*

Another group of navigation links (see Figure 8) is used for the utility ability to navigate to and inspect the internal representation of portions of the configured model (after it is generated using Button 2) before it is transferred back to the model repository and rendered there in its modeling language specific form:

- Configured Model Features
- Configured Model Interactions
- Configured Model Roles
- Configured Model Requirement Statements
- Configured Model Design Components
- Configured Model Interface Context
- Configured Model States
- Configured Model Attribute Couplings
- Configured Model Risk Analysis / FMEA

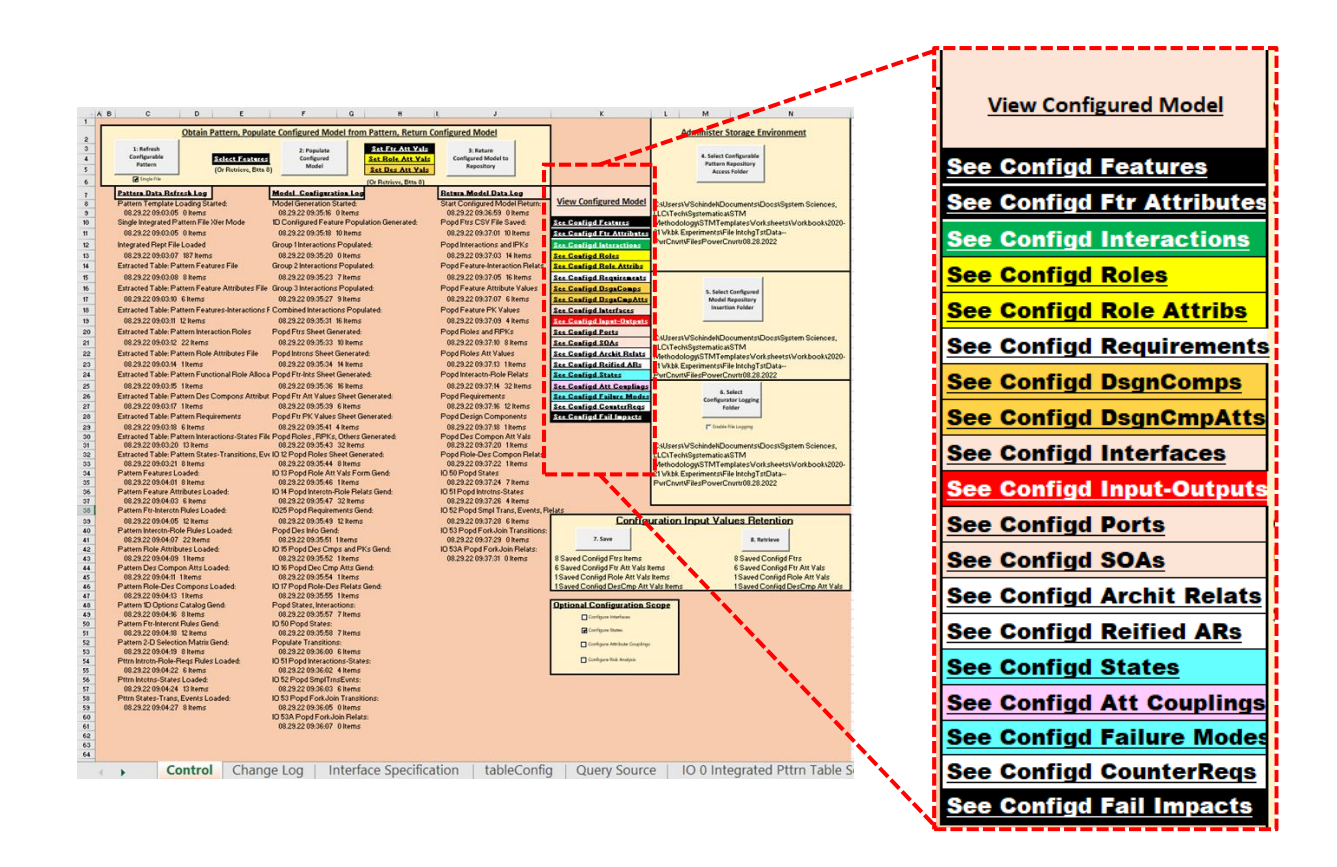

*Figure 8: Navigation Links to View Configured Model Elements*

#### <span id="page-15-0"></span>2.2.4 The Control Panel Progress and Error Logs

The progress and error logs on the Control Panel (see Figure 9) are as follows:

- **Pattern Data Refresh Log**: Located below Button 1, this log shows progress through the process started by that button—loading (importing) the configurable pattern data provided by the pattern repository. Each entry shows a time stamp and indication of the number of items of various types that were received. Errors may be reported at this level of granularity.
- **Model Configuration Log**: Located below Button 2, this log shows progress through the population of a configured model. Each entry shows a time stamp and indication of the number of items of various types that were populated. Errors maybe reported at this level of granularity.
- **Return Model Data Log**: Located below button 3, this log shows progress through the return (export) of configured model data intended for the model repository.

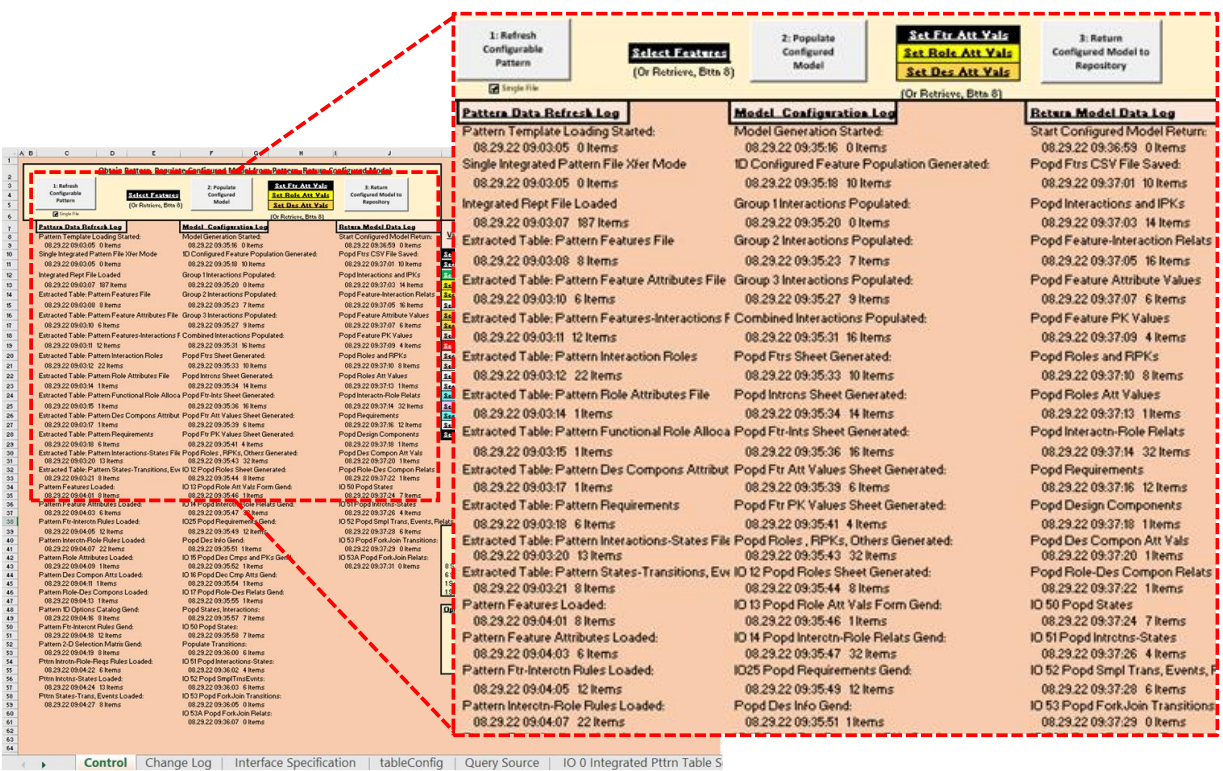

*Figure 9: Progress and Error Logs*

#### <span id="page-16-0"></span>2.3 Performing a Preliminary Test

The intended use of the Configuration Wizard involves end-to-end interaction with a Model Authoring Tool or Model Repository. Before attempting that integrated activity for the first time, a simpler preliminary pre-integration test is recommended, as summarized by Figure 10:

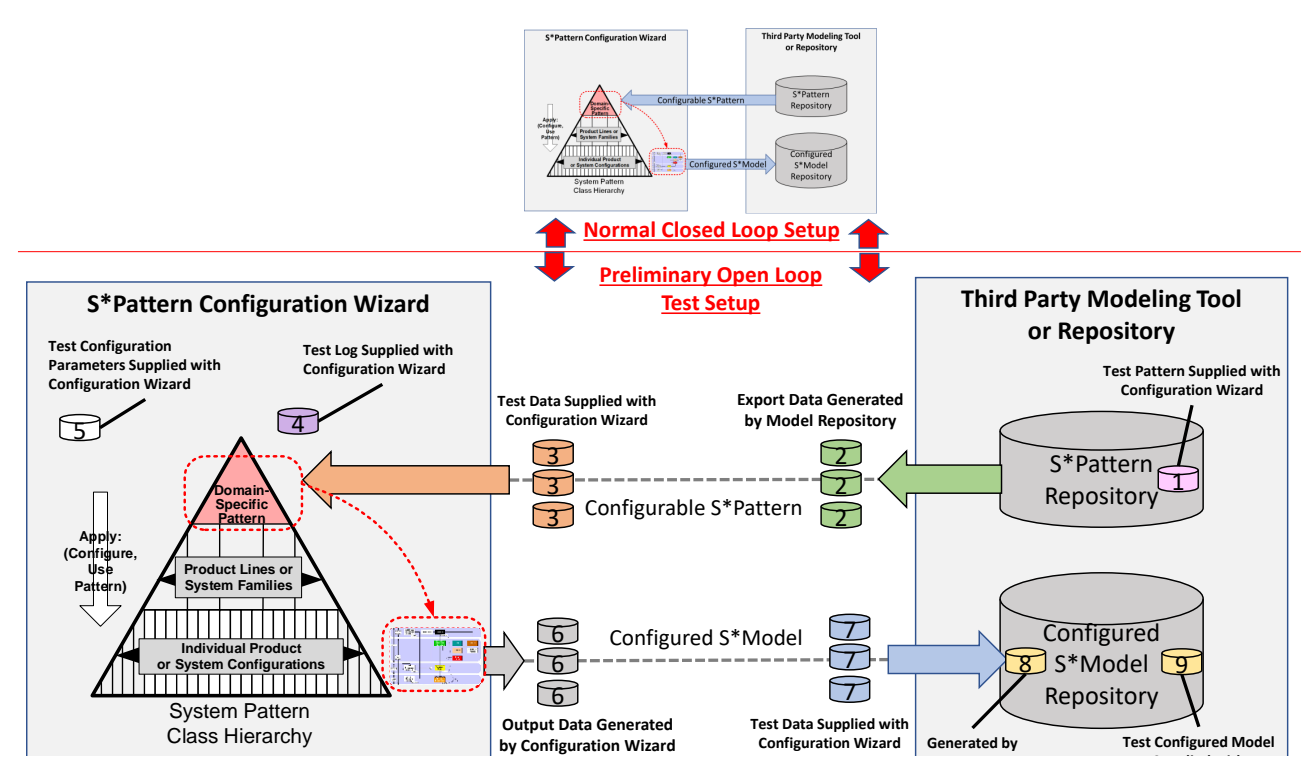

Figure 10: A Preliminary "Open Loop" Test Before Integration

<span id="page-16-1"></span>This test uses the example test data provided with the Configuration Wizard (Refer to Appendix D), by "breaking" the closed loop normal configuration into an "open loop" test configuration—see Figure 10. The preliminary test simplifies the process of integration of the Configuration Wizard, Third Party Modeling Tool or Repository, and their IT environment. The recommended test steps correspond to the diagram in [Figure 10:](#page-16-1)

- 1. Install the Test Pattern (1), supplied with the Configuration Wizard, in the Pattern Repository.
- 2. Operate the Pattern Repository export process to generate Export Data (2), which should conform to the Interface Specification for pattern files, in Appendix A. A simple check on that conformance is comparison to (3), the test data supplied with the Configuration Wizard.
- 3. Install the Configuration Wizard and use Button 1 to import the pattern Test Data (3) provided with the Configuration Wizard.
- 4. Check the Import Log (under Button 1) for agreement with (4), the Test Log supplied with the Configuration Wizard. The imported pattern items counts should agree with that reference.
- 5. Install the test Configuration Input Parameters file (5) in the Configuration Wizard accessible file environment. Use the Retrieve (Button 8) operation to load that configuration data file (5).
- 6. Use Button 2 to generate a Configured Model (6), and compare the log generated under Button 2 to the test data log (4) supplied with the Configuration Wizard. The logged items counts should be the same. Compare the Configured Model (6) files generated to the Test Data (7) files provided with the Configuration Wizard. They should be the same.
- 7. Import the test data configured model files (7), provided with the Configuration Wizard, into the Model Repository, using the repository import process, which should conform to the Interface Specification of Appendix A.
- 8. A simple check on the conformance of (8) is to compare it to the test data configured model (9) supplied with the Configuration Wizard.

When all the above "open loop" tests pass, then the user should be able to revert to the "normal set up" integration seen in Figure 1 and Figure 10. The same results should be obtainable in closed loop form without using the extra test files supplied with the Configuration Wizard.

#### <span id="page-17-0"></span>2.4 How to Configure a Pattern Using the Wizard

Figure 11 summarizes the overall flow to generate a configured model from a configurable pattern:

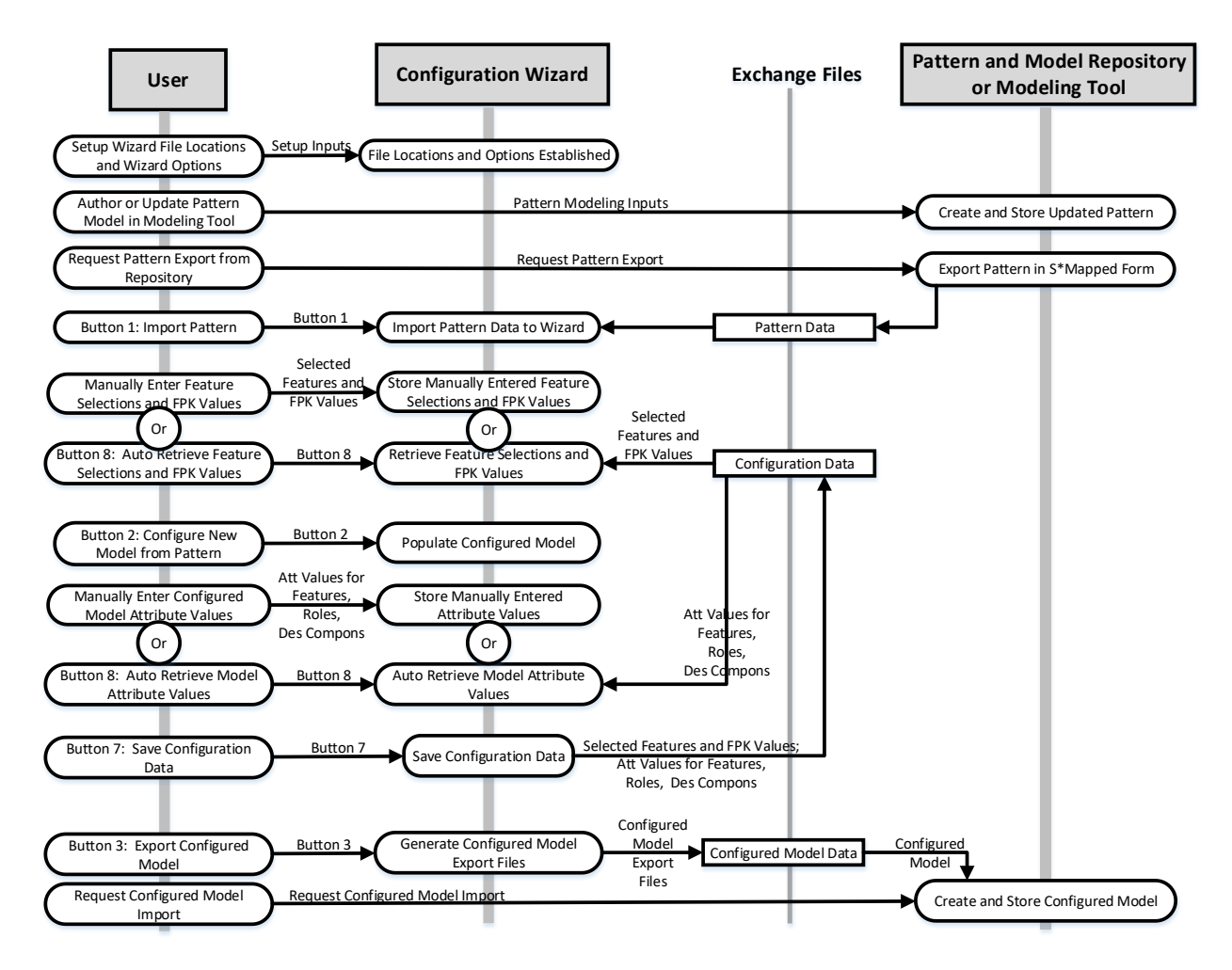

<span id="page-17-1"></span>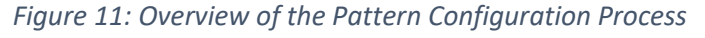

As indicated by Figure 11, after clicking on Button 1 to load a pattern into the Configuration Wizard, and before clicking on Button 2, the user should enter a selection of Features from the Configurable Pattern that are to be populated in the Configured Model. This is done through the Select Features link shown in Figure 7, bringing up the Features Selection Matrix shown in Figure 12.

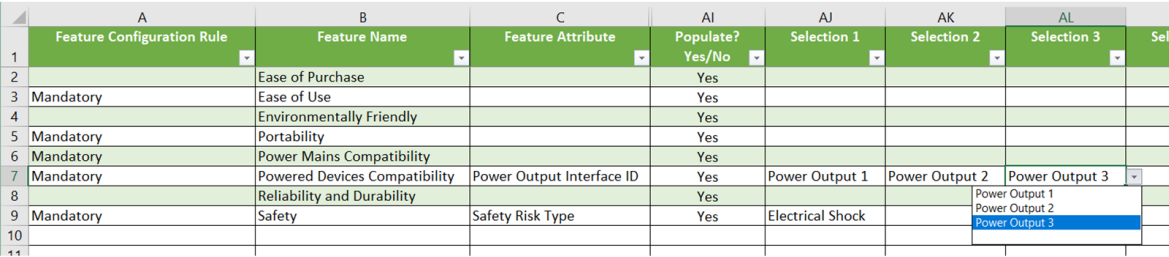

#### *Figure 12: Features Selection Matrix*

<span id="page-18-0"></span>The Features Selection Matrix displays all the Features of the loaded Pattern. For each such Feature, the user may enter Yes or No to indicate whether it is to be populated (included) in the Configured Model to be generated by the Wizard. In addition, the matrix shows which pattern Features, if any, include Feature Primary Key attributes, naming them in the matrix in the Feature Attribute column. The subset of Features that have Primary Key attributes may be "multiply instantiated" in the Configured Model, with each such instance differentiated by a unique value to be populated in its Feature Primary Key Attribute. The pattern may contain an enumerated list of possible Feature Primary Key values to populate in such instance, available for selection using pull-down menus as shown in Figure 12.

After entering Feature selection and Feature Primary Key value information into the Feature Selection Matrix shown in Figure 12, the user may click Button 2 to generate a configured model based on those selections. A configuration progress and errors log will be generated below Button 2, as shown in Figure 9.

After that population has occurred, the resulting configured model data structure is ready to allow the user to also enter values for populated Feature Attributes (not the PK type, just ordinary attributes that can have values), as well as attributes of populated Roles, and attributes of populated Design Components. These are entered by navigating to the three respective screens using the navigation links shown in Figure 7. Each of those three screens displays a list of populated classes and their attributes (Feature Attributes, Role Attributes, Design Component Attributes), and invites entry of values for those attributes. Refer to Figure 13.

Each of those three screens provides a return navigation link back to the Control Panel screen.

After entry of these attribute values, the user has the option of saving those entries to an external record file, in case they may be needed again in a future situation with this or another configuration. This is described in the next section.

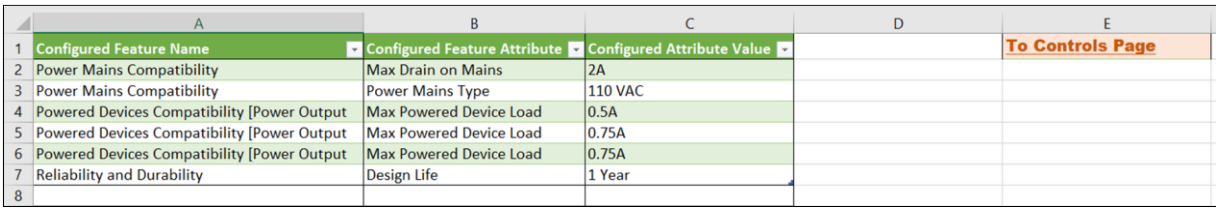

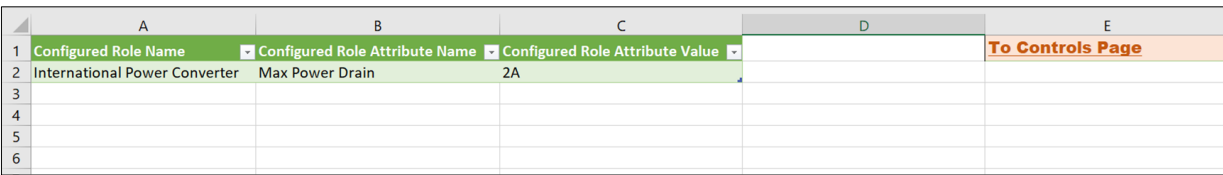

|                            | Configured Physical System Name superconfigured Physical System Attribute | Configured Physical System Attribute Value | <b>To Controls Page</b> |
|----------------------------|---------------------------------------------------------------------------|--------------------------------------------|-------------------------|
| 2 Power Converter Assembly | <b>Part Number</b>                                                        | <b>ASSY 560</b>                            |                         |
|                            |                                                                           |                                            |                         |
|                            |                                                                           |                                            |                         |

*Figure 13: Configured Model Attribute Value Entry Screens, for Features, Roles, and Design Components*

#### <span id="page-19-0"></span>2.5 Saving and Retrieving Configuration Parameter Input Data

Buttons 7 and 8 can be used to save and retrieve manually-entered configuration attribute data, so that it does not need to be manually re-entered. This information is saved in a user-designated file whose name and location are identified by the user. So, many such configuration parameter value files may be saved, for different configurations. The files used to save this information are of file type .xlsx.

It is not necessary for the Wizard user to view the interior content of these files, which are created by and used by the Configuration Wizard itself. Such a saved configuration values file has four internal tabs, containing the following information semantic structures and values information:

- Configured Features Selected, and their Feature Primary Key Values, for the currently loaded pattern's library of potential features;
- Configured Feature Attribute Values for the current configured model's populated Features;
- Configured Role Attribute Values for the current configured model's populated Roles;
- Configured Design Component Attribute values for the current configured model's populated Design Components;

Establishing values for these items may usefully occur at two different times. Refer to Figure 11:

1. **After loading of a Pattern, via Button 1, and prior to configuring that pattern, using Button 2**: At this time, the selection of Features and their Feature Primary Key values should occur. (This does not involve the other Feature Attributes, Role Attribute, or Design Component Attributes.) This may be done by either manually entering that information on the Feature Selection tab, or else by automated setting of those values using the Retrieve (Button 8) capability. As long as Button 1 has been used once to load a pattern of interest, Button 8 may be used multiple times to generate different configurations of that pattern, each using Button 2 to generate a different configured model, without repeating Button 1.

2. **After populating a configured model, using Button 2**: At this time, configured model class instances have been populated by the Configuration Wizard, including the population of attribute "slots" for instances of Features, Roles, and Design Components. So, it is at this point that values for those attributes may be inserted. This may be done by either manually entering that information on the three tabs for those attributes, or else by automatically setting of those values using the Retrieve (Button 8) capability. As long as Button 2 has been used once to generate the populated classes carrying these attributes, Button 8 may be used multiple times to generate different configurations of that pattern.

As a further aid to Wizard ease of use and robustness, during the "Retrieve" (Button 8) operation, the Configuration Wizard performs a "match-up" process between:

A. the semantic structure of the currently loaded pattern (obtained via Button 1) or currently configured model (obtained via Button 2)

in comparison to (matched up with)

B. the semantic structure of the saved file of previously saved (via Button 7) configuration data

This "match-up" process is performed because the currently loaded pattern or configured model may be different (a little or a lot) than the pattern or configured model that was in use when the configuration information was saved (via Button 7). A simple example of this would be the addition of a new Feature, Feature Attribute, Role, or Role Attribute to the pattern, months after an earlier saving of a configuration values file. The "match-up" process aligns the subset of saved values information with the current pattern or configured model information, saving a lot of manual inspection or data entry effort. The Wizard user is still free to also further edit the configured values data after the Retrieve (Button 8) operation, to make up any subsequent changes, and the result may also be saved (Button 7) as a new saved configuration file.

The above match-up process occurs automatically, transparent to the Wizard User, but visibility of the results is posted in the log entries below Button 7 and Button 8, where the number of retrieved or saved items is visible. See [Figure 4.](#page-10-0)

In order to avoid accidental mis-matches of configuration information and the pattern or configured model to which that information applies, performing a pattern load (Button 1) will automatically clear out (erase) any currently entered configuration information for selected Features and Feature Primary Keys, as well as any currently entered values for Feature Attributes, Role Attributes, and Design Component Attributes. These may be quickly restored by a Retrieve (Button 8) operation.

As a consequence of the above automatic match-ups, there can be situations in which the Retrieve (Button 8) operation may be required at two different times in the following sequence:

1. After loading a pattern (Button 1), the use of Button 8 will automatically load previously saved Feature and Feature Primary Key selection data that will have impact on a subsequent pattern configuration operation.

2. After subsequently configuring the pattern (using Button 2), a configured model will have been created with a semantic structure determined by a combination of the pattern and the above configuration information. At that point, a second Retrieve (Button 8) operation can be used to re-establish attribute values for the configured model's populated Features, Roles, and Design Components. This is particularly important before exporting the resulting configured model back to the model repository (Button 3).

Based on the above, user warning messages appear whenever Button 1 or 2 are pressed:

- The warning message upon pressing Button 1 is a reminder that continuing that operation will wipe out any currently entered configuration values. This provides the user opportunity to stop short of this process, to save that information first if desired (via Button 7).
- The warning message upon pressing Button 2 is a reminder that continuing that operation assumes that the user has already entered feature configuration information, either manually or via Retrieve (Button 8). (For example, a pushing of Button 1 to load a pattern could have wiped out that information, which needs to be refreshed by Button 8.)

#### <span id="page-21-0"></span>2.6 The Configuration Process Algorithm; Configuration Predecessors and Successors

The pattern configuration process, which is automated by the Configuration Wizard, generates a configured model from a configurable pattern combined with configuration input information. An informal illustrative overview of this is provided by

Figure 14 for a subset of the S\*Metamodel classes and relationships populated in the Configured Model by this process.

This is a propagation process, in which "upstream" configured model elements are combined with the pattern (which includes configuration rules) to generate "downstream" configured model elements. The order of that propagation is a consequence of it being based on the generic structure of the neutral S\*Metamodel (mapped to the tools and languages in use). This simplifies the nature of configuration analysis and rules, so that the order of precedence and succession becomes central to understanding pattern configuration.

Based on that, Figure 15 formalizes a more complete (compared to

Figure 14) description of the predecessor-successor order of configured model population. In [Figure 15,](#page-23-1) population of model classes that are listed across the top (defining columns) will trigger population of model classes that are listed down the left side (defining rows), but only when a grey cell appears at the intersection of the related column and row.

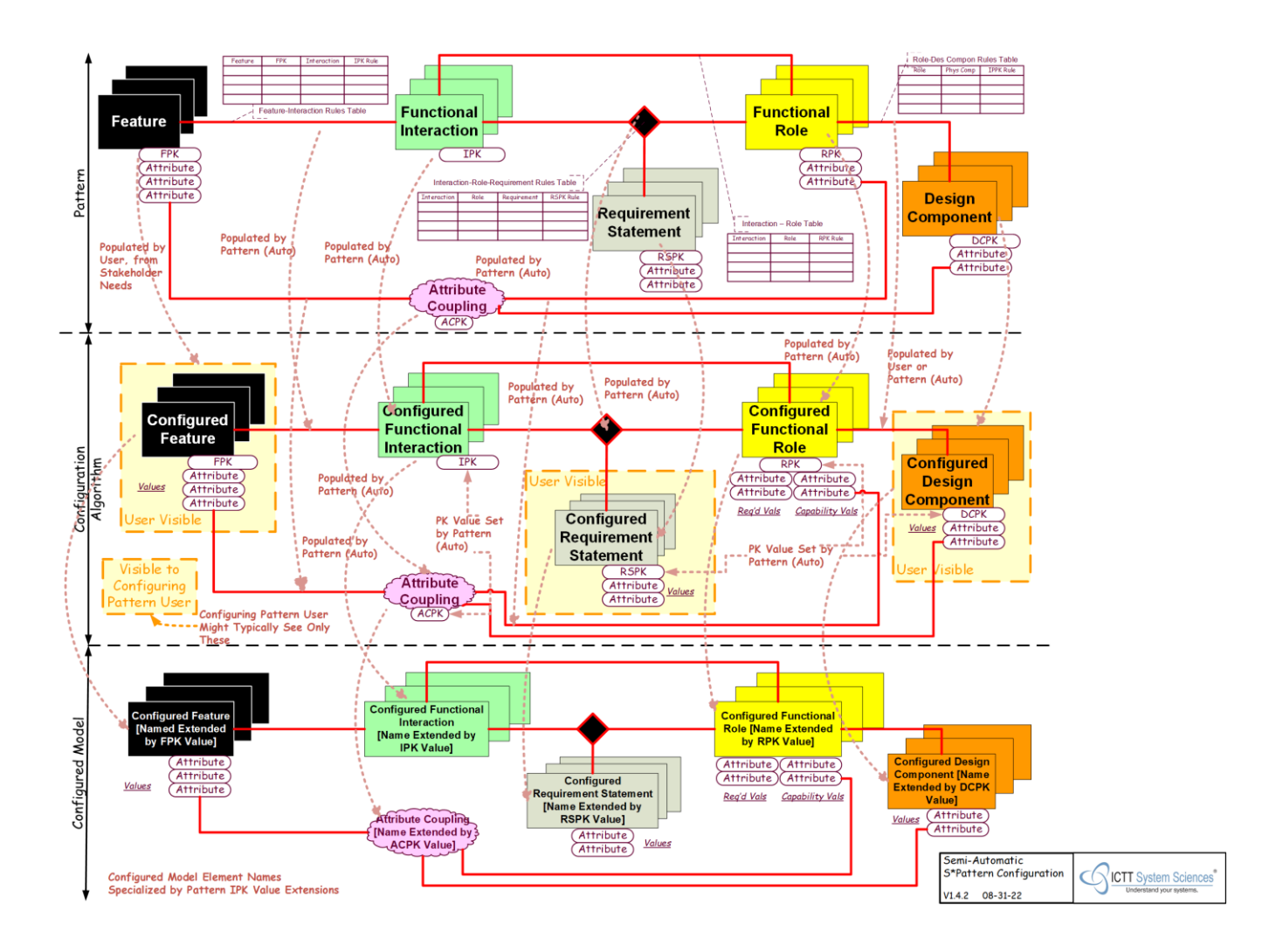

*Figure 14: Informal Illustration of the Pattern Configuration Process*

|                                     | POPULATED METACLASSES ("THEN") |             |      |                  |                       |       |           |                            |              |      |                  |                               |              |                |                   |                |                            |                        |                            |                                  |                                     |                       |
|-------------------------------------|--------------------------------|-------------|------|------------------|-----------------------|-------|-----------|----------------------------|--------------|------|------------------|-------------------------------|--------------|----------------|-------------------|----------------|----------------------------|------------------------|----------------------------|----------------------------------|-------------------------------------|-----------------------|
| TRIGGERING METACLASSES ("IF")       | Feature                        | Interaction | Role | Design Component | Requirement Statement | State | Interface | Architectural Relationship | Input/Output | Port | System of Access | Counter Requirement Statement | Failure Mode | Feature Impact | Feature Attribute | Role Attribute | Design Component Attribute | Input/Output Attribute | Fitness Attribute Coupling | Decomposition Attribute Coupling | Characterization Attribute Coupling | IO Attribute Coupling |
| Stakeholder Input                   |                                |             |      |                  |                       |       |           |                            |              |      |                  |                               |              |                |                   |                |                            |                        |                            |                                  |                                     |                       |
| Feature                             |                                |             |      |                  |                       |       |           |                            |              |      |                  |                               |              |                |                   |                |                            |                        |                            |                                  |                                     |                       |
| Interaction                         |                                |             |      |                  |                       |       |           |                            |              |      |                  |                               |              |                |                   |                |                            |                        |                            |                                  |                                     |                       |
| Role                                |                                |             |      |                  |                       |       |           |                            |              |      |                  |                               |              |                |                   |                |                            |                        |                            |                                  |                                     |                       |
| Design Component                    |                                |             |      |                  |                       |       |           |                            |              |      |                  |                               |              |                |                   |                |                            |                        |                            |                                  |                                     |                       |
| Requirement Statement               |                                |             |      |                  |                       |       |           |                            |              |      |                  |                               |              |                |                   |                |                            |                        |                            |                                  |                                     |                       |
| State                               |                                |             |      |                  |                       |       |           |                            |              |      |                  |                               |              |                |                   |                |                            |                        |                            |                                  |                                     |                       |
| Interface                           |                                |             |      |                  |                       |       |           |                            |              |      |                  |                               |              |                |                   |                |                            |                        |                            |                                  |                                     |                       |
| Architectural Relationship          |                                |             |      |                  |                       |       |           |                            |              |      |                  |                               |              |                |                   |                |                            |                        |                            |                                  |                                     |                       |
| Input/Output                        |                                |             |      |                  |                       |       |           |                            |              |      |                  |                               |              |                |                   |                |                            |                        |                            |                                  |                                     |                       |
| Port                                |                                |             |      |                  |                       |       |           |                            |              |      |                  |                               |              |                |                   |                |                            |                        |                            |                                  |                                     |                       |
| System of Access                    |                                |             |      |                  |                       |       |           |                            |              |      |                  |                               |              |                |                   |                |                            |                        |                            |                                  |                                     |                       |
| Counter Requirement Statement       |                                |             |      |                  |                       |       |           |                            |              |      |                  |                               |              |                |                   |                |                            |                        |                            |                                  |                                     |                       |
| Failure Mode                        |                                |             |      |                  |                       |       |           |                            |              |      |                  |                               |              |                |                   |                |                            |                        |                            |                                  |                                     |                       |
| Feature Impact                      |                                |             |      |                  |                       |       |           |                            |              |      |                  |                               |              |                |                   |                |                            |                        |                            |                                  |                                     |                       |
| Feature Attribute                   |                                |             |      |                  |                       |       |           |                            |              |      |                  |                               |              |                |                   |                |                            |                        |                            |                                  |                                     |                       |
| Role Attribute                      |                                |             |      |                  |                       |       |           |                            |              |      |                  |                               |              |                |                   |                |                            |                        |                            |                                  |                                     |                       |
| Design Component Attribute          |                                |             |      |                  |                       |       |           |                            |              |      |                  |                               |              |                |                   |                |                            |                        |                            |                                  |                                     |                       |
| Input/Output Attribute              |                                |             |      |                  |                       |       |           |                            |              |      |                  |                               |              |                |                   |                |                            |                        |                            |                                  |                                     |                       |
| Fitness Attribute Coupling          |                                |             |      |                  |                       |       |           |                            |              |      |                  |                               |              |                |                   |                |                            |                        |                            |                                  |                                     |                       |
| Decomposition Attribute Coupling    |                                |             |      |                  |                       |       |           |                            |              |      |                  |                               |              |                |                   |                |                            |                        |                            |                                  |                                     |                       |
| Characterization Attribute Coupling |                                |             |      |                  |                       |       |           |                            |              |      |                  |                               |              |                |                   |                |                            |                        |                            |                                  |                                     |                       |
| IO Attribute Coupling               |                                |             |      |                  |                       |       |           |                            |              |      |                  |                               |              |                |                   |                |                            |                        |                            |                                  |                                     |                       |

<span id="page-23-1"></span>*Figure 15: Formal List of Configuration Predecessors and Successors, S\*Metamodel*

### <span id="page-23-0"></span>2.7 Typical Performance Times for Configured Model Generation

Owing to the compression power of S\*Patterns, a comparatively small S\*Pattern can be used to generate relatively large configured S\*Models. The time required for this mostly automated process is of interest, and has been an emphasis in the progression of technologies utilized in the three generations of Configuration Wizards to date, described by Section 1.7.

For the basic model generation process described by Section 2.4, the following stages contribute to the overall performance time:

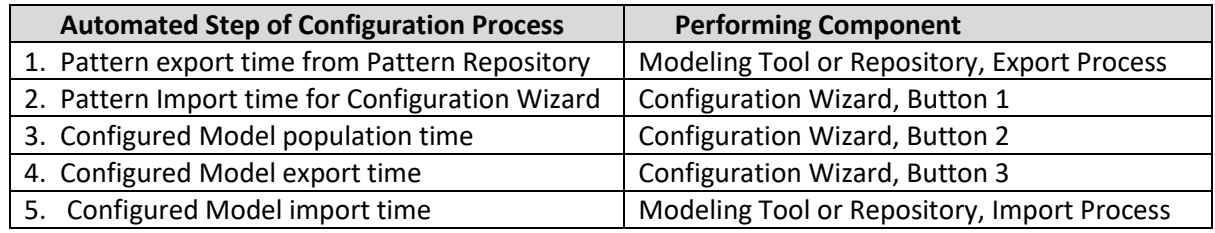

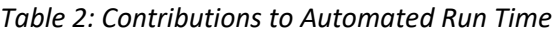

The time required for these steps naturally depends heavily upon model sizes and computing engine configurations. However, based on the progressive optimization across several generations of Configuration Wizard technologies, the dominant time in the above stages, for large configured models, is typically seen to be Step 5, the importing of a new configured model into the modeling tool or repository. This is in keeping with years of experience with the insertion of data into databases. A few minutes for the entire series of steps is typical.

It is also expected that this model configuration process is used to originate a new configured model, not for its subsequent model life cycle editing. Accordingly, the process described here is expected to be relatively infrequent across the life cycle of configured models.

### <span id="page-24-0"></span>2.8 Purging the Configuration Wizard of Confidential Data

During use, the Configuration Wizard temporarily holds Configurable Pattern and Configured Model data in its internal data tables. This allows for multiple configuration iterations (repeat cycles of [Figure 11\)](#page-17-1) to be carried out before a configured model is returned to the external Model Repository.

In case the Pattern or Model data used with the Configuration Wizard is confidential and you wish to provide the Configuration Wizard to someone else for other use, you can purge (remove) the internal Pattern and Model data from the Wizard, using the following automated steps:

- 1. Using Button 1, load an "empty" or non-confidential "demonstration" pattern into the Wizard.
- 2. Using Button 2, generate an "empty" or non-confidential "demonstration" configured model.
- 3. Using Button 3, generate a set of "empty" or non-confidential "demonstration" output files.

# <span id="page-25-0"></span>3 External Interface Specification and Wizard Internals

# <span id="page-25-1"></span>3.1 The Wizard External Interfaces Specification

Appendix A provides a sample of the External Interfaces Specification for the Configuration Wizard. Note that this interface specification is actually a built-in tab that is part of the Configuration Wizard itself.

As implied by Figure 11, there are three external actors that interact with the Configuration Wizard, implying External Interfaces on the Wizard for its interactions with all three:

- 1. **Interfaces to the Modeling Tool or Repository**: These are implemented as file exchanges, using Comma Separated Variable (.csv) files. The Interface Specification of Appendix A indicates the file names, column headings, and semantic contents of each column. (While this form is not as sophisticated as XML exchanges or API services, it provides a relatively simple to observe and debug form of interface in the current generation of technology.)
- 2. **Interfaces to the Human User**: As illustrated by the user sections of this document, these interfaces include tabular text data entry and display, control buttons, check boxes, and navigational links. These are detailed in both the Interface Specification and in Sections 1 and 2 of this User Guide.
- 3. **Interfaces to Saved Configuration Parameter Files**: As shown in Figure 11, and discussed in Section 2.5, the Configuration Wizard can save and load stored configuration parameter value files. These files are of type (.xlsx), contain multiple tabs, and their tabs and columns are documented by the Interface Specification of Appendix A.

# <span id="page-25-2"></span>3.2 The Internal Data Flow, Queries Architecture, and JOIN Technology

The overall data flow internal to the Configuration Wizard is dominated by the flow through a network of relational queries. This technology was chosen for the third generation Configuration Wizard based on the insight that the core conceptual S\*Pattern Configuration Algorithm is in effect based upon projections of "upstream" already-configured model data onto "downstream" pattern data and its rules, and that this is equivalent to a series of relational INNER JOINs. To achieve the third generation Configuration Wizard goal of scalability to very large models, commercially proven JOIN technologies have been used, where industry optimization of JOIN algorithms over decades of platforms have created a sound base. The current JOIN platform used for the Configuration Wizard is based on the Microsoft Power Query® M-Code capability, available in forms including native Microsoft Excel 2016.

The flow of these queries is controlled by the Configuration Wizard internal Control Program, discussed in the next section. The queries themselves are specified by M-Code, which is similar in its JOIN aspects of interest here to ANSI SQL.

Appendix F provides detailed data flow diagrams of the queries across the entire process summarized by Figure 11. For each of the queries there, details of the individual query are specified by the query source code. A sample of that query source code is provided by Appendix C.

# <span id="page-25-3"></span>3.3 The Wizard Internal Control Program and Source Code

The overall flow of Configuration Wizard queries, as well as other Configuration Wizard interaction with the external actors, is controlled by the Configuration Wizard Control Program. Among other things, this

control program manages the Control Panel user interactions, invokes queries, and reads and writes various external exchange files.

The Control Program is written in Visual Basic, and its (commented) source code can be directly accessed through the Excel Developer Menu for the Configuration Wizard. A sample of the Control Program source code is provided by Appendix B.

The purpose of the Control Program is overall control of the Configuration Wizard, but not detailed query semantic data processing of pattern and model data, which is provided by the Queries described in the next section.

#### <span id="page-26-0"></span>3.4 The Wizard Queries and their Source Code

The detailed semantic information processing of the patterns and models by the Configuration Wizard is provided by the encoded Queries. These are encoded in (commented) M-Code, which resembles relational SQL queries for the core JOIN functions used by the Configuration Wizard.

The source code for all these queries is contained in the Configuration Wizard, and can be generated by navigating to the wizard Query Source tab and pushing the Generate Queries Source Code Listing button there. A sample of that commented source code is provided by Appendix C.

# <span id="page-27-0"></span>4 Appendices

#### <span id="page-27-1"></span>4.1 Appendix A: Wizard External Interfaces Specification—Sample Extract

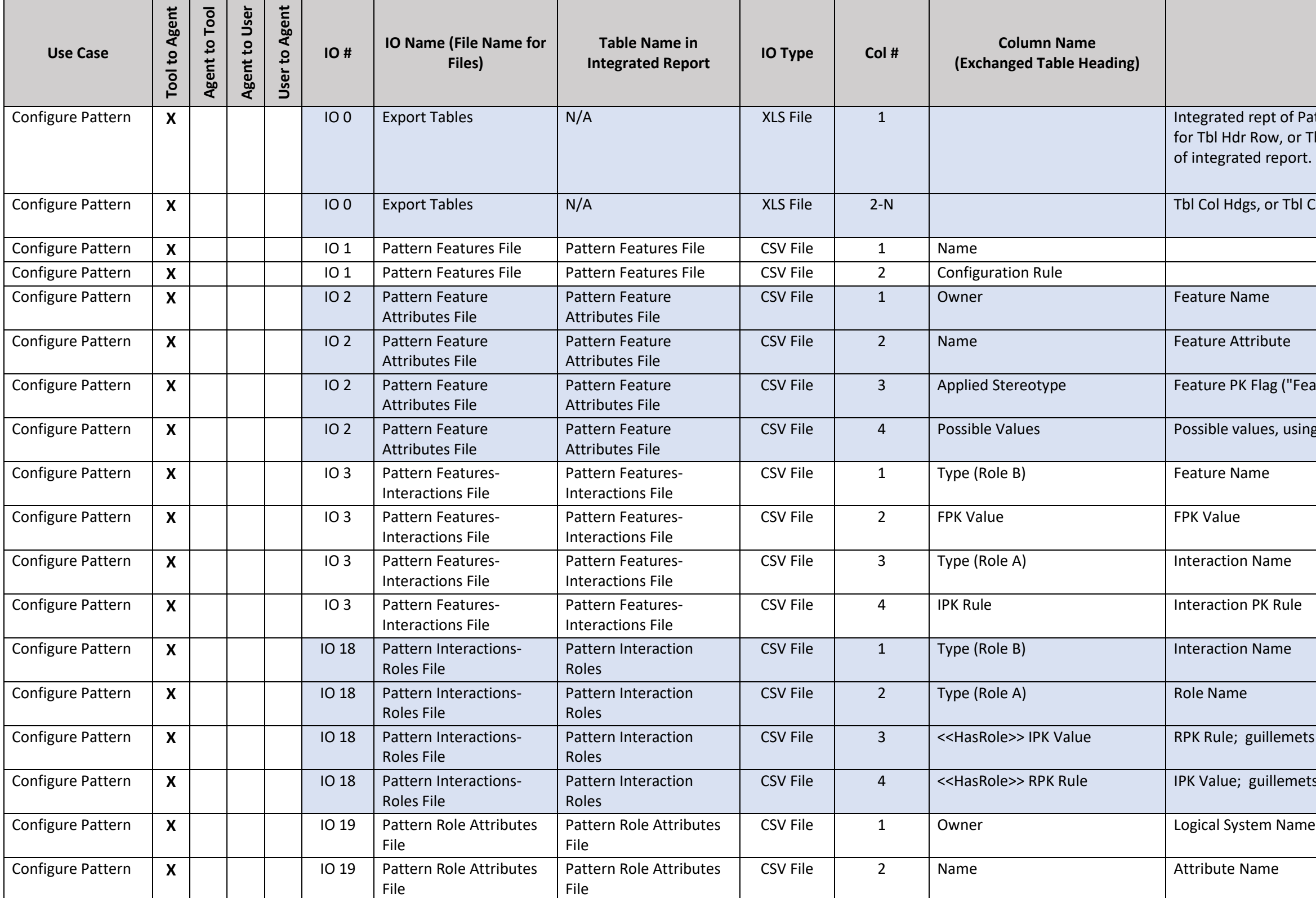

#### **Meaning and Notes**

Pattern Tables from repository: Name of Tbl, or "#" r Tbl Row Nos., or empty to delimit each Tbl section rt.

**bl Col Data; Contains IO 1,2,3,18-22,29-30** 

Feature Attribute" or "Feature Primary Key")

sing colon (:) delimiters within single cell list

ets portion is optional

nets portion is optional

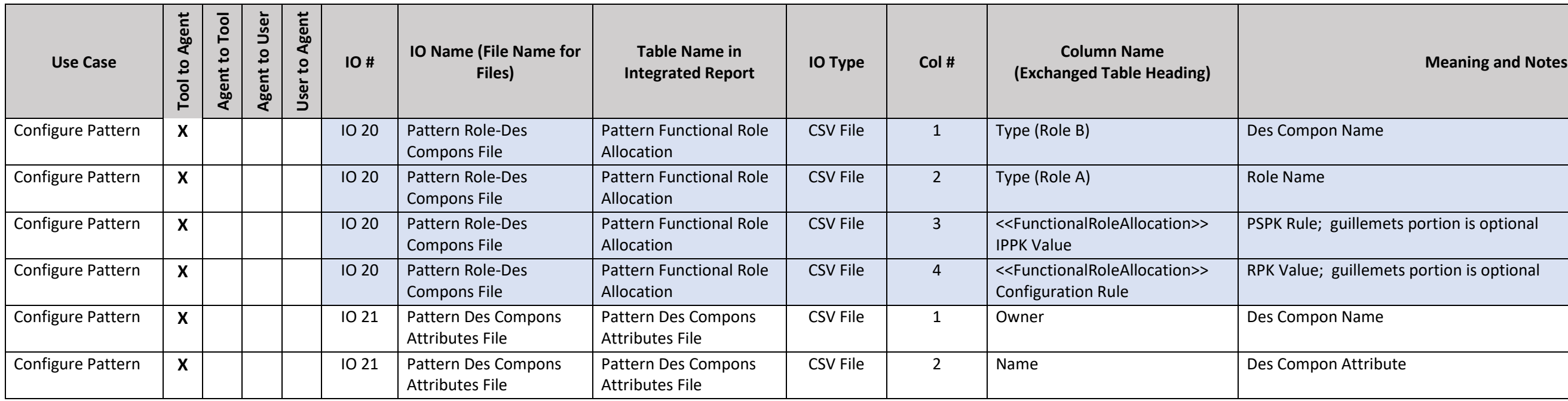

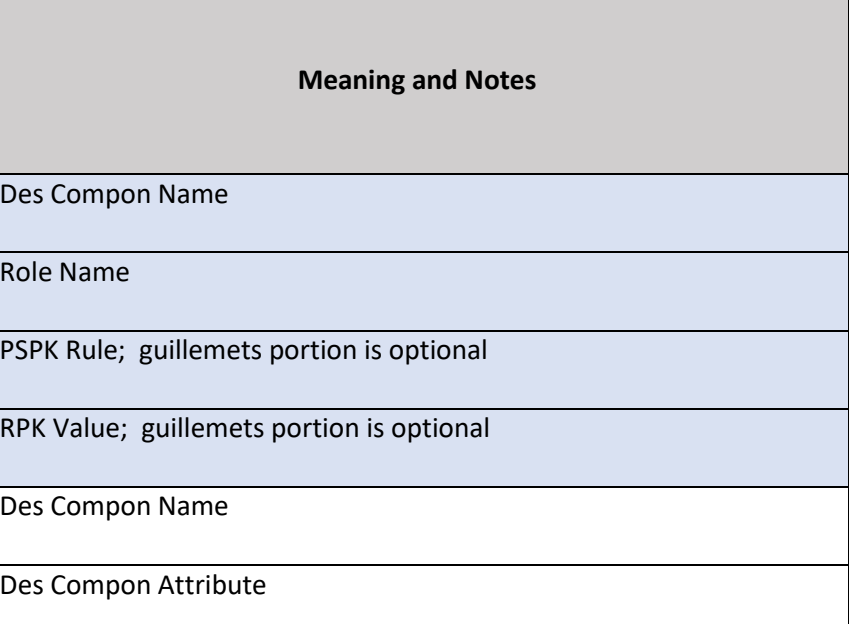

<span id="page-29-0"></span>4.2 Appendix B: Control Program Source Code—Sample Extract

'--------------------------------------- '

' Pattern Configuration Wizard Control Program

'

- ' Controls overall flow of pattern configuration process, including queries
- Obtains local pattern from repository tool
- Returns configured model, generated from pattern, back to repository tool
- See also wizard Interface Specification, built into wizard.
- ' See also Pattern Configuration Wizard user documentation
- ' See also query code and documentation, built into wizard.
- ' Copyright 2021, 2022 System Sciences, LLC.
- ' Available under Creative Commons CC SA BY public licensing.

'

'

Dim NumOfFileTypes, MaxTableRows, InputFilesQty, IntegratedReptFileRowNum, FirstFileRowNum, LastFileRowNum As Integer

response = MsgBox("This action will blank out previously entered pattern Configuration Input Values. You can Save Configuration Input Values first, using Button 7, and later Retrieve Configuration Input Values, using Butto Proceed with pattern refresh data loading anyway? ", vbYesNo)

Dim TableName, TableRangetoExtract, SepFileName, ControlFile, ColID, RowID As String

Dim TableRange As Range

Dim ConfigureInterfaces, ConfigureCouplings, ConfigureStates, ConfigureFMEA As Boolean

Sub Macro5()

'------------------------------ '

' Button B1: Refresh Configurable Pattern from Model Repository

'

'-------------------------------

Dim Msg As String

Dim LogPath As String

Dim SourceFile, DestinationFile As String

Dim MyFSO As FileSystemObject

' Warn user to consider saving configuration input values before proceeding further.

If response = vbNo Then

Exit Sub

End If

ColID = "C" ' Set column and row of progress log output on control sheet

 $RowID = 8$ 

FirstRowID = 8 ' Set range of log space to be cleared prior to logging.

LastRowID = 130

ClearProgressLog FirstRowID, LastRowID, ColID ' Clear the progress log

ProgressLog RowID, ColID, "Pattern Template Loading Started:", 0 ' Start logging.

<sup>&#</sup>x27;--------------------------------------- Dim SinglePatternFileEnabled, FileLoggingEnabled, BackgroundQueryEnabled As Long

'Refresh check box status for file logging and including configuration of interfaces, states, couplings, FMEA Macro10 Macro12 Macro13 Macro14 Macro15 Macro16 'Disable\_Background\_Refresh BackgroundQuery = False '------------------------------------------------ '' Set Full Path Names to Pattern Input Files, Based on User Admin of Input File Locs ''------------------------------------------------ SourceFilesDirectory = ThisWorkbook.Sheets("Control").Cells(8, "L") InputFilesQty = 22 ' Number of pattern input file types IntegratedReptFileRowNum = 2 ' Row number in file util directory tab of integrated pattern input report file FirstFileRowNum = 3 ' Number of first row in file util directory tab of individual pattern input file names LastFileRowNum = FirstFileRowNum + InputFilesQty - 1 ' Number of last row in file util directory tab MaxTableRows = 3000 ' Max number of rows allowed in a pattern input table from pattern. For FileNo = 1 To InputFilesQty SourceFileFullName = SourceFilesDirectory & "\" & ThisWorkbook.Sheets("tableConfig").Cells(FileNo + 2, "B") ThisWorkbook.Sheets("tableConfig").Cells(FileNo + 2, "C") = SourceFileFullName ' Next FileNo '---------------------------------------------------- '' There are two options for incoming pattern data tables, depending on optioning of pattern repository-- Option 1: Multiple CSV files of one pattern table per file, or . . . ' Option 2: A single integrated XLS file containing all the pattern tables ' Selection of one of these options is by wizard user on wizard control tab ' Check status of single versus multiple pattern input file control selection ''----------------------------------------------------- If (ActiveSheet.CheckBoxes("Check Box 12").Value = 1) Then SinglePatternFileEnabled = True ProgressLog RowID, ColID, "Single Integrated Pattern File Xfer Mode", 0 Else: SinglePatternFileEnabled = False ProgressLog RowID, ColID, "Multiple Pattern File Xfer Mode", 0 End If '--------------------------------------------------------- '' For Option 2 above, following routine generates CSV input pattern files (same as Option 1) from single XLS file '---------------------------------------------------------- If SinglePatternFileEnabled = "True" Then

' Load the integrated tables report file for subsequent separation of its tables into files.

 ControlFile = ActiveWorkbook.Name ' Remember name of wizard to return to it below Application.ScreenUpdating = False ' Suspend screen updating Worksheets("IO 0 Integrated Pttrn Table Set").Range("A:Z").Clear ' Clear report input sheet early in case following fails SourceFileFullName = SourceFilesDirectory & "\" & ThisWorkbook.Sheets("tableConfig").Cells(IntegratedReptFileRowNum, "B") ThisWorkbook.Sheets("tableConfig").Cells(IntegratedReptFileRowNum, "C") = SourceFileFullName ' SingleInputFileName = ThisWorkbook.Sheets("tableConfig").Cells(IntegratedReptFileRowNum, "C") ' Get name of single integrated rept file to load SingleInputShortName = ThisWorkbook.Sheets("tableConfig").Cells(IntegratedReptFileRowNum, "B") ' Get simple file name for file close cmd to follow Workbooks.Open SingleInputFileName 'Open single integrated tables spreadsheet file Worksheets("Report").Range("A:Z").Copy 'Copy the integrated tables file for use in later table separation. Application.DisplayAlerts = False ' Disable user dialog for closing Workbooks(SingleInputShortName).Close SaveChanges:=False Workbooks(ControlFile).Activate ' Switch to wizard Worksheets("IO 0 Integrated Pttrn Table Set").Range("A:Z").PasteSpecial Paste:=xlPasteAll 'Load to IO 0 Tab for table parsing Application.DisplayAlerts = True ' Re-enable user dialog after closing and pasting Selection.NumberFormat = "@" ' format copied table as text for the parsing that will follow Count the number of non-blank rows in integrated table items count report, for progress log NumRowsNotBlank = 0 ' in case of error On Error GoTo DoneCounting NumRowsNotBlank = Worksheets("IO 0 Integrated Pttrn Table Set").Range("A:A").Cells.SpecialCells(xlCellTypeConstants).Count DoneCounting: On Error GoTo 0 ' turn off error trapping ProgressLog RowID, ColID, "Integrated Rept File Loaded", NumRowsNotBlank 'Log integrated file has been loaded ' Loop through the list of table/file names to be parsed from the single integrated file. For FileNo = 1 To InputFilesQty TableName = ThisWorkbook.Sheets("tableConfig").Cells(FileNo + FirstFileRowNum - 1, "D") 'Name of incoming table to find in integrated file. SepFileName = ThisWorkbook.Sheets("tableConfig").Cells(FileNo + FirstFileRowNum - 1, "C") 'Name of separated file to created from incoming table MetamodelSeg = ThisWorkbook.Sheets("tableConfig").Cells(FileNo + FirstFileRowNum - 1, "E") 'Name of Metamodel Segment this table is in. If (MetamodelSeg = "Interfaces" And ConfigureInterfaces = False) Then GoTo NextFile ' Check Wizard User options for not used parts of metamodel If (MetamodelSeg = "Couplings" And ConfigureCouplings = False) Then GoTo NextFile If (MetamodelSeg = "States" And ConfigureStates = False) Then GoTo NextFile If (MetamodelSeg = "FMEA" And ConfigureFMEA = False) Then GoTo NextFile ExtractTable TableName, SepFileName 'Find table in incoming file and write to separated file Application.ScreenUpdating = True DoEvents ' This DoEvents smooths out the user log viewing experience, but adds on the order of 10 seconds to the overall button 1 loading run Application.ScreenUpdating = False NextFile: Next FileNo ' Advance to next table/file type to be parsed from the single integrated set Application.ScreenUpdating = True End If 'End of table extraction and file generation process. '------------------------------------------------------------

#### <span id="page-32-0"></span>////////////////////////////////////////////////////////////////////////////////////// // // This query produces populated Requirement Statements by an Inner Join between (Populated Interactions + Populated Roles) and (Pattern Interaction-Role-Requirements Rules) // ///////////////////////////////////////////////////////////////////////////////////// // // Begin with pattern configuration rules Interaction-Role-Requirement table; // Perform inner join with table of populated interactions and populated roles // Initially the join checks for match of Roles and Interactions with pattern, but not yet check of IPK and RPK values // // Access method used for source data chosen to minimize later load times // let #"Source" = Excel.CurrentWorkbook(){[Name="Pattern\_Interactions\_Roles\_Requirements\_File"]}[Content], #"Source2" = Excel.CurrentWorkbook(){[Name="Populated\_Roles\_and\_RPKs"]}[Content], #"Merged Queries" = Table.NestedJoin(Source, {"Interaction Name", "Role Name"}, Source2, {"Interaction Name", "Role Name"}, "Source2", JoinKind.Inner), #"Removed Other Columns" = Table.SelectColumns(#"Merged Queries",{"Interaction Name", "IPK Value", "Role Name", "RPK Value", "RSPK Rule", "Requirement ID", "Requirement Statement","Source2"}), #"Expanded Populated Roles and RPKs" = Table.ExpandTableColumn(#"Removed Other Columns", "Source2", {"IPK Value", "RPK Value"}, {"IPK Value.1", "RPK Value.1"}), // There should be no blank rows at this point, but remove any blank rows for robustness sake. #"Removed Blank Rows" = Table.SelectRows(#"Expanded Populated Roles and RPKs", each not List.IsEmpty(List.RemoveMatchingItems(Record.FieldValues(), {"", null}))), // // Check for IPK rule satisfied, checking both the case of IPK =  $*$ ANY $*$  and the case of IPK = anything else; filter out any exceptions: // #"Filtered Rows with IPK Rule=\*ANY\*" = Table.SelectRows(#"Removed Blank Rows", each [IPK Value] = "\*ANY\*"), #"Filtered Rows with IPK Value=IPK Rule" = Table.SelectRows(#"Removed Blank Rows", each [IPK Value] = [IPK Value.1]), #"Combined Rows" = Table.Combine({#"Filtered Rows with IPK Value=IPK Rule", #"Filtered Rows with IPK Rule=\*ANY\*" }), // // Check what remains (from above filtering) for RPK rule also satisfied, checking both the case of RPK = \*ANY\* and the case of RPK = anything else; filter out any exceptions: // #"Filtered Rows with RPK Rule=\*ANY\*" = Table.SelectRows(#"Combined Rows", each [RPK Value] = "\*ANY\*"), #"Filtered Rows with RPK Value=RPK Rule" = Table.SelectRows(#"Combined Rows", each [RPK Value] = [RPK Value.1]), #"Combined Rows2" = Table.Combine({#"Filtered Rows with RPK Value=RPK Rule", #"Filtered Rows with RPK Rule=\*ANY\*" }), // // For surviving rows, generate Req Stmt PK (RSPK) value, by using RSPK Rule in pattern on populated IPK and RPK values. // RSPK Rule may contain any one of the following: "", "IPK", "RPK", "RIPK", "/<text string>/", "IPK/<text string>/", "RPK/<text string>/", "RIPK/<text string>/". // Begin by extracting the populated IPK value, if the RSPK rule contains "IPK": // #"Added Conditional Column" = Table.AddColumn(#"Combined Rows2", "IPK Flag", each if Text.Contains([RSPK Rule], "IPK") then [IPK Value.1] else ""), // Then extract the populated RPK value, if the RSPK rule contains "RPK": #"Added Conditional Column1" = Table.AddColumn(#"Added Conditional Column", "RPK Flag", each if Text.Contains([RSPK Rule], "RPK") then [RPK Value.1] else ""), // Then extract the text string value, if the RSPK rule contains a text string within "/" delimiters, extract: #"Inserted Text Between Delimiters" = Table.AddColumn(#"Added Conditional Column1", "Text Between Delimiters", each Text.BetweenDelimiters([RSPK Rule], "/", "/"), type text), // Then form delimiter characters "-" or "", to separate concatenated value fields if they are not blank: #"Added Conditional Column2" = Table.AddColumn(#"Inserted Text Between Delimiters", "Delimiter1", each if [IPK Value.1] = "" then "" else if [RPK Value.1] = "" then "" else "-"), // Then extract a concatenated IPK-RPK value, if the RSPK rule contains "RIPK":

 #"Added Conditional Column3" = Table.AddColumn(#"Added Conditional Column2", "RIPK Flag", each if Text.Contains([RSPK Rule], "RIPK") then [RPK Value.1]&[Delimiter1]&[IPK Value.1] else ""), #"Added Conditional Column4" = Table.AddColumn(#"Added Conditional Column3", "Delimiter2", each if [IPK Flag]&[RPK Flag]&[RIPK Flag] = "" then "" else if [Text Between Delimiters] = "" then "" else "-"), // Then form RSPK value from above intermediates:

#"Added Conditional Column5" = Table.AddColumn(#"Inserted Merged Column", "Configured Requirement ID", each if [RSPK Value] <> "" then [Requirement ID] & " [" & [RSPK Value] & "]" else [Requirement ID]), #"Added Conditional Column6" = Table.AddColumn(#"Added Conditional Column5", "IPK In Brackets", each if [IPK Value.1] = "" then "" else " [" & [IPK Value.1] & "]"),

 #"Inserted Merged Column" = Table.AddColumn(#"Added Conditional Column4", "RSPK Value", each Text.Combine({[IPK Flag]&[RPK Flag]&[RIPK Flag], [Delimiter2] , [Text Between Delimiters]}), type text), // Generate columns with [RSPK] value, owning Interaction, qualified names, RTF reference, relationship owning package

 #"Added Custom" = Table.AddColumn(#"Added Conditional Column6", "Owning Interaction", each "02 Configured Model::03 Interaction Framework::" & [Interaction Name] & [IPK In Brackets]), #"Added Conditional Column7" = Table.AddColumn(#"Added Custom", "Configured Requirement ID, Qualified Name", each [Owning Interaction] & "::" & [Configured Requirement ID]),

#"Removed Columns" = Table.RemoveColumns(#"Added Custom3",{"Interaction Name", "IPK Value", "RDle Name", "RPK Value.", "IPK Value.1", "RPK Value.1", "RPK Value.1", "IPK Flag", "Text Between Delimiters", "Delimiter2", "RSPK Flag", "IPK In Brackets", "Configured Interaction", "Configured Role"}),

#"Reordered Columns" = Table.ReorderColumns(#"Removed Duplicates",{"Configured Requirement ID", "Requirement Statement", "Owning Interaction", "Configured Requirement ID, Qualified Name","Configured RTF, Qualified Name", " "Requirement ID", "RSPK Value"})

// #"Added Custom1" = Table.AddColumn(#"Added Conditional Column7", "Configured Requirement, Qualified Name", each [Owning Interaction] & "::" & [Requirement Statement]), #"Added Conditional Column8" = Table.AddColumn(#"Added Conditional Column7", "Configured Interaction", each if [IPK Value.1] = "" then [Interaction Name] else [Interaction Name] & " [" & [IPK Value.1] & "]"), #"Added Conditional Column9" = Table.AddColumn(#"Added Conditional Column8", "Configured Role", each if [RPK Value.1] = "" then [Role Name] else [Role Name] & " [" & [RPK Value.1] & "]" ), #"Added Custom2" = Table.AddColumn(#"Added Conditional Column9", "Configured RTF, Qualified Name", each "02 Configured Model::03 Interaction Framework::"&[Configured Interaction]&"::Perform " & [Configured Role] & " in " & Interaction]),

#"Added Custom3" = Table.AddColumn(#"Added Custom2", "Owning Package", each "02 Configured Model::03 Interaction Framework"),

// Housecleaning--remove remaining columns and duplicate rows; reorder columns

#"Removed Duplicates" = Table.Distinct(#"Removed Columns"),

in

#"Reordered Columns"

<span id="page-34-0"></span>There are six test files supplied with the Configuration Wizard, numbered in the diagram:

- 1. S\*Pattern File for Modeling Tool
- 2. N/A (Generate using S\*Pattern Repository export.)
- 3. Importable Pattern Files to Import into Wizard.
- 4. Expected Wizard Log Results
- 5. Retrievable Configuration Inputs File
- 6. N/A (Generate using Configuration Wizard.)
- 7. Importable Configured Model Files to Import into Model Repository
- 8. N/A (Generate using Configured Model Import into Model Repository)
- 9. Configured S\*Model, contained in same file as (1) above.

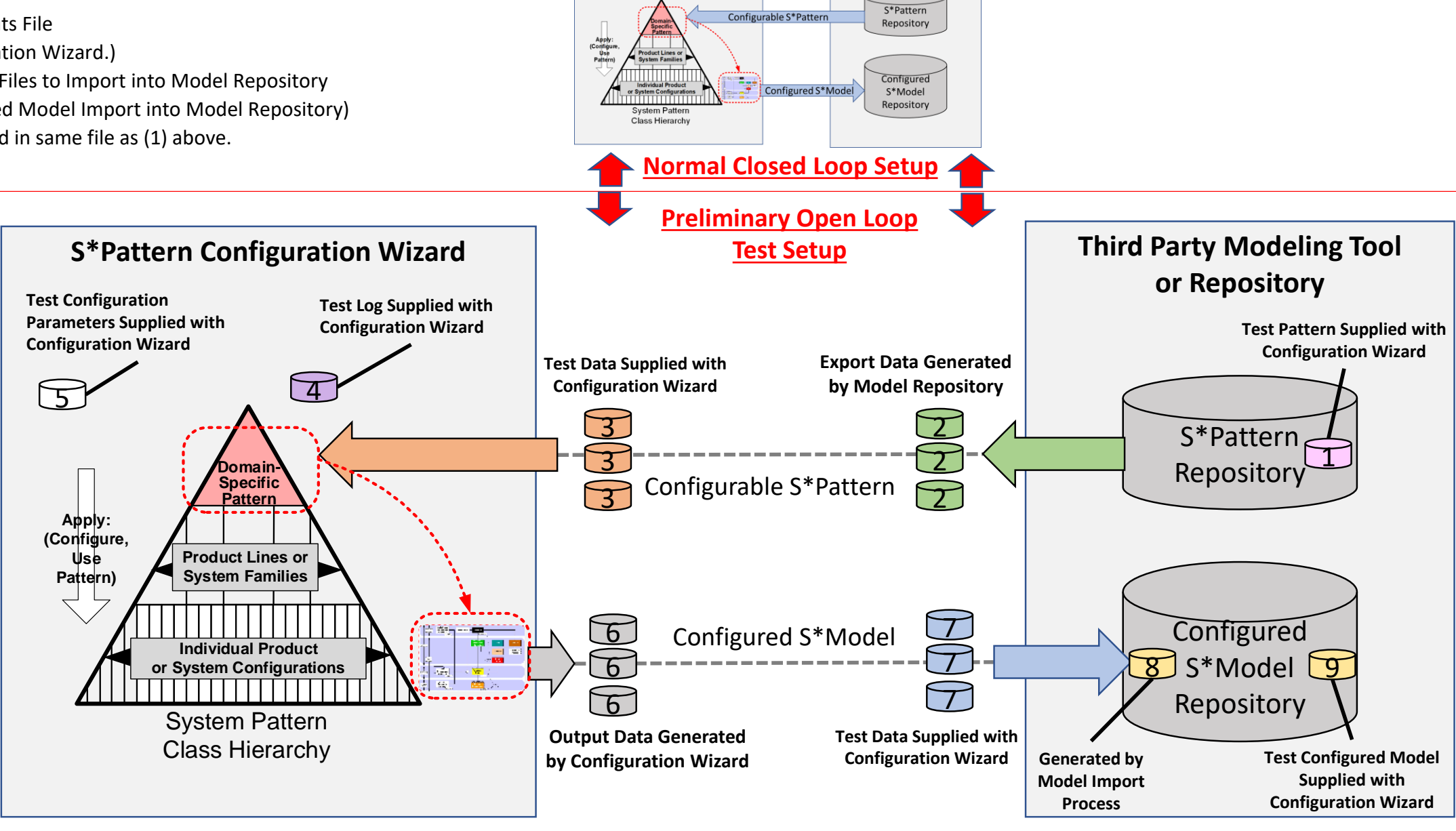

S\*Pattern Configuration Wizard

**Third Party Modeling Tool** 

#### <span id="page-35-0"></span>4.5 Appendix E: Pattern File Names and Paths Table

This table is built into a tab of the Configuration Wizard. It contains the file names of pattern files importable into the Configuration Wizard, generated by the Pattern Repository Export. The first row is the name of the loading brings in all the required pattern data in one integrated file. The subsequent rows are the names of the individual files when the import is not from a single integrated file, along with their names when integrated The Segment column identifies the overall class of information for control of the scope of the pattern content being imported. The path column is generated by the Configuration Wizard, based on the user's entry of the patt

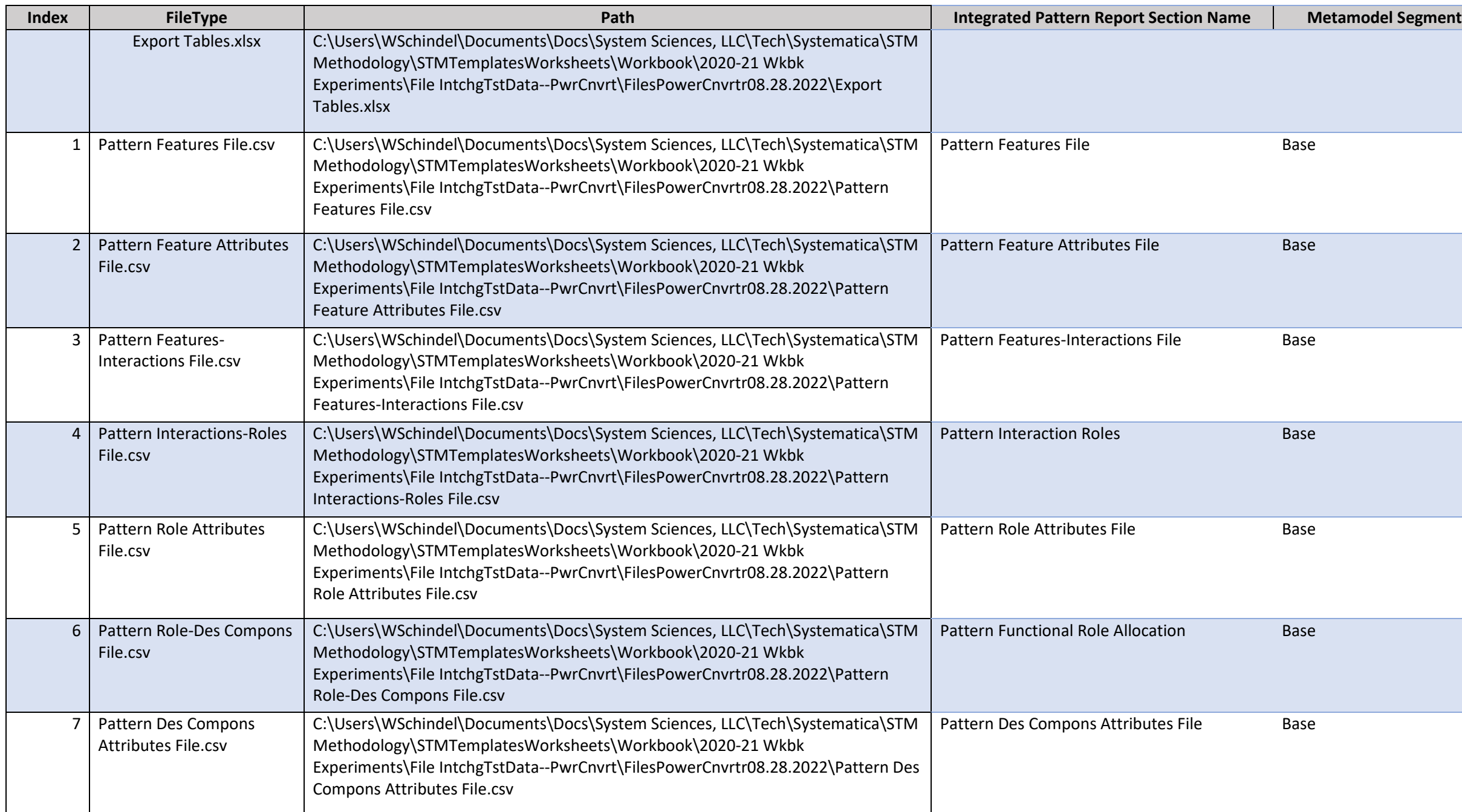

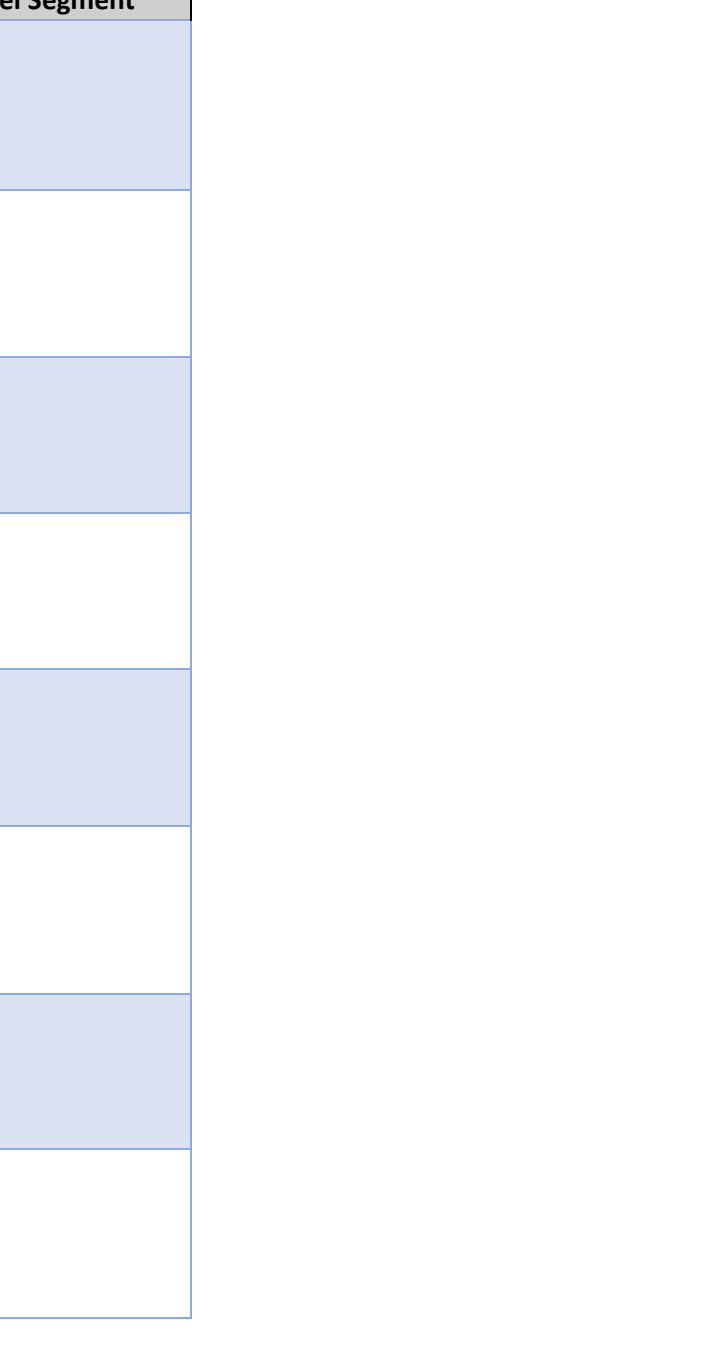

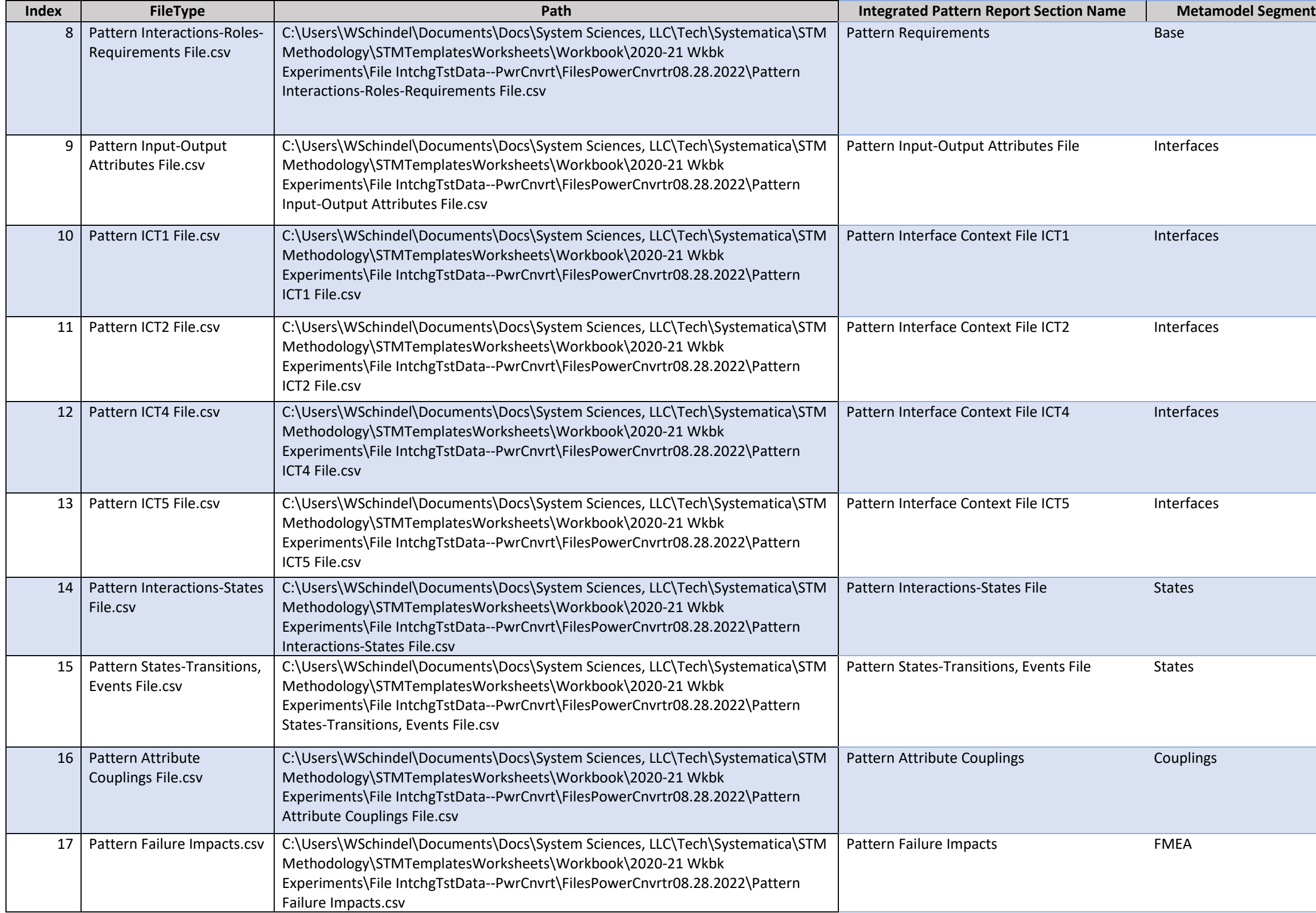

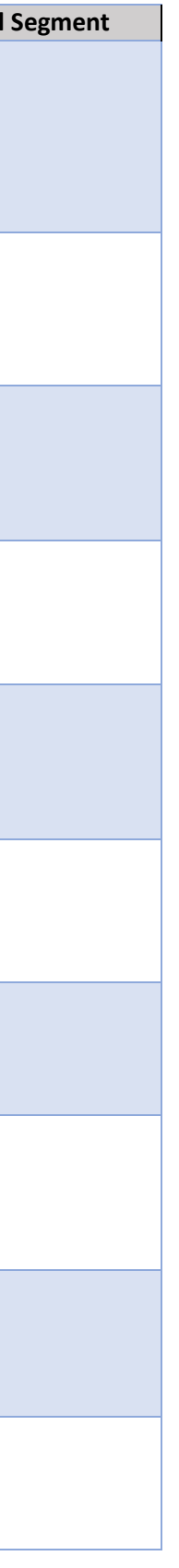

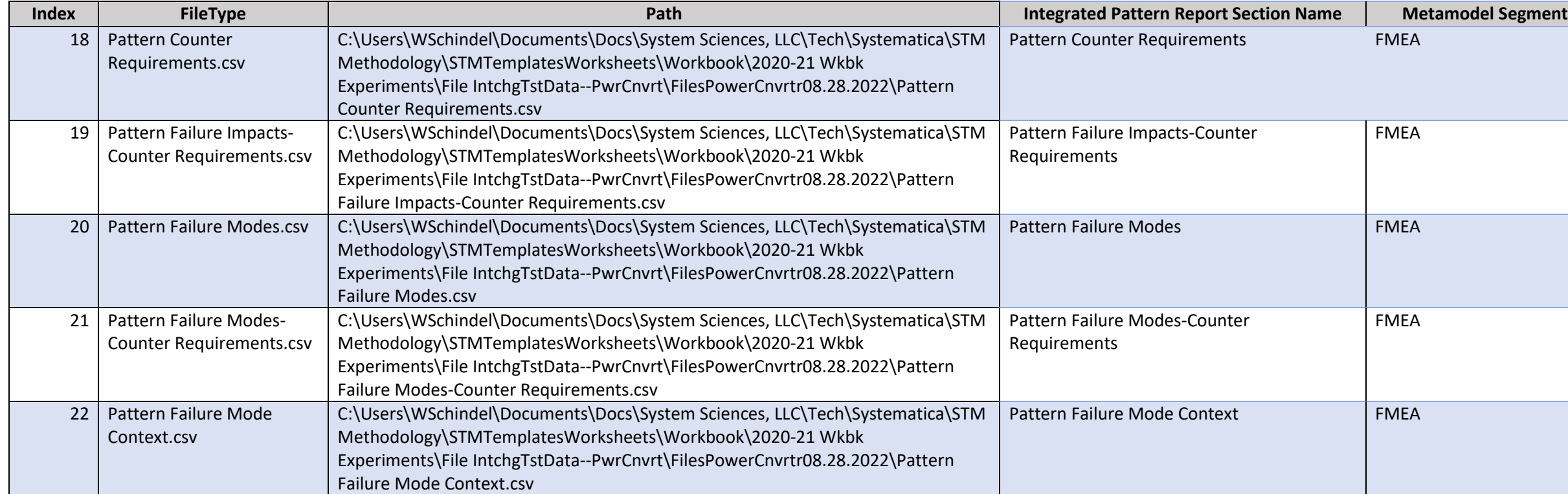

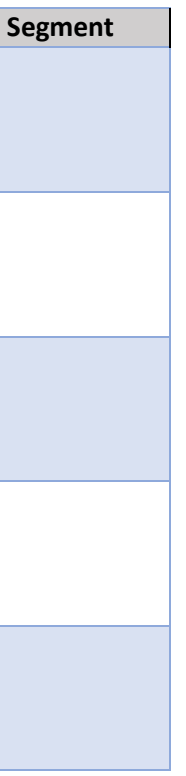

<span id="page-38-0"></span>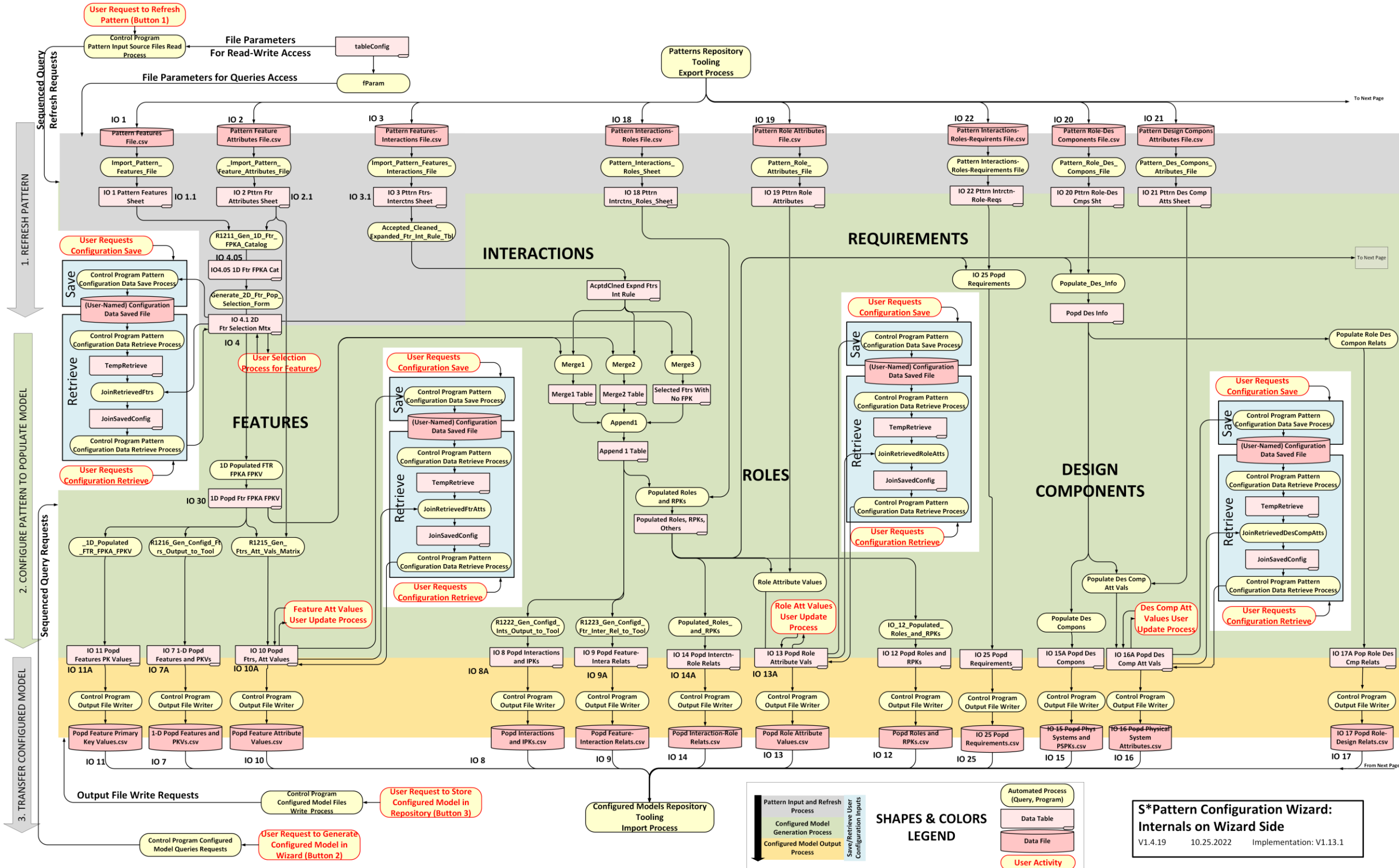

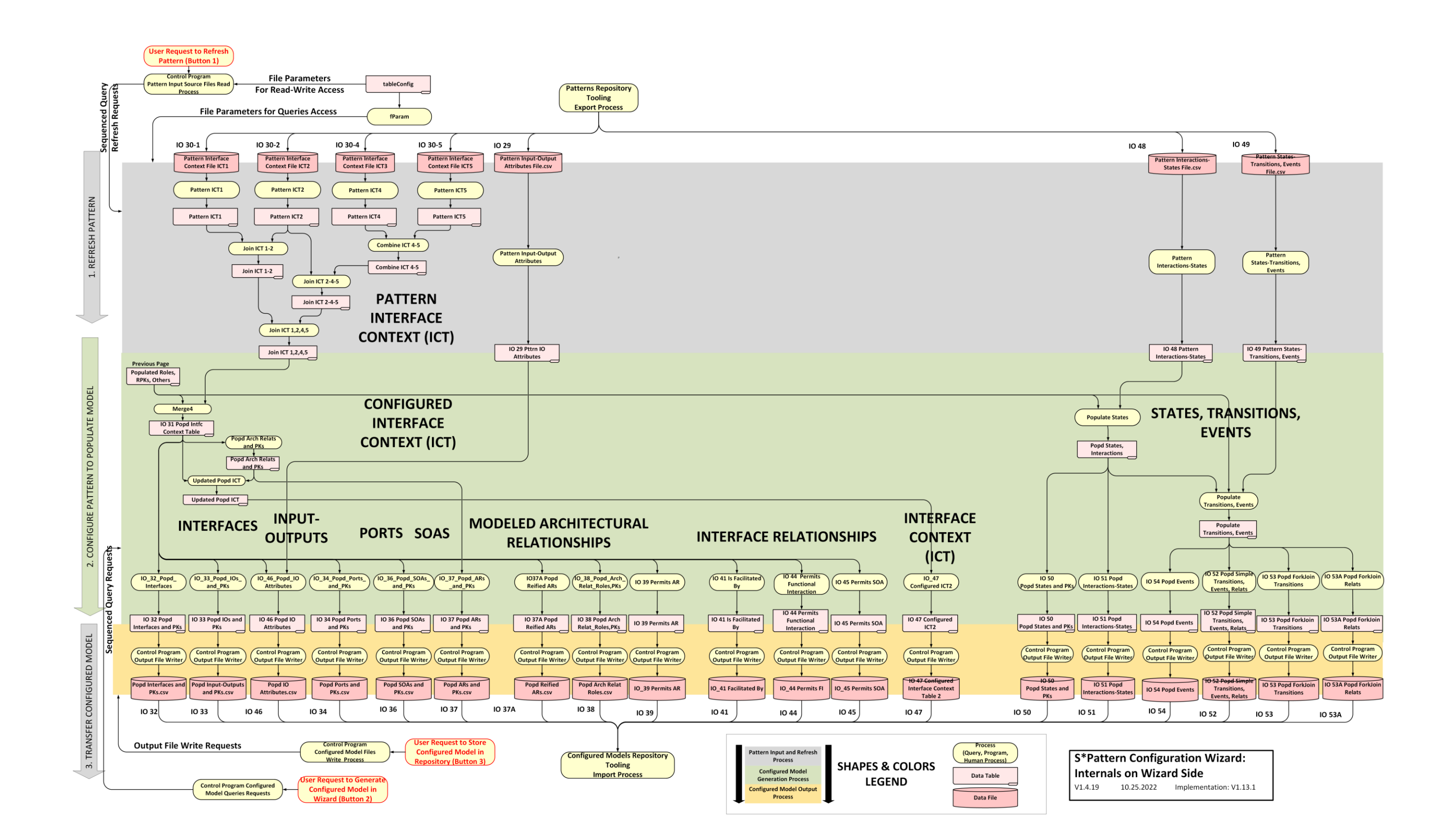

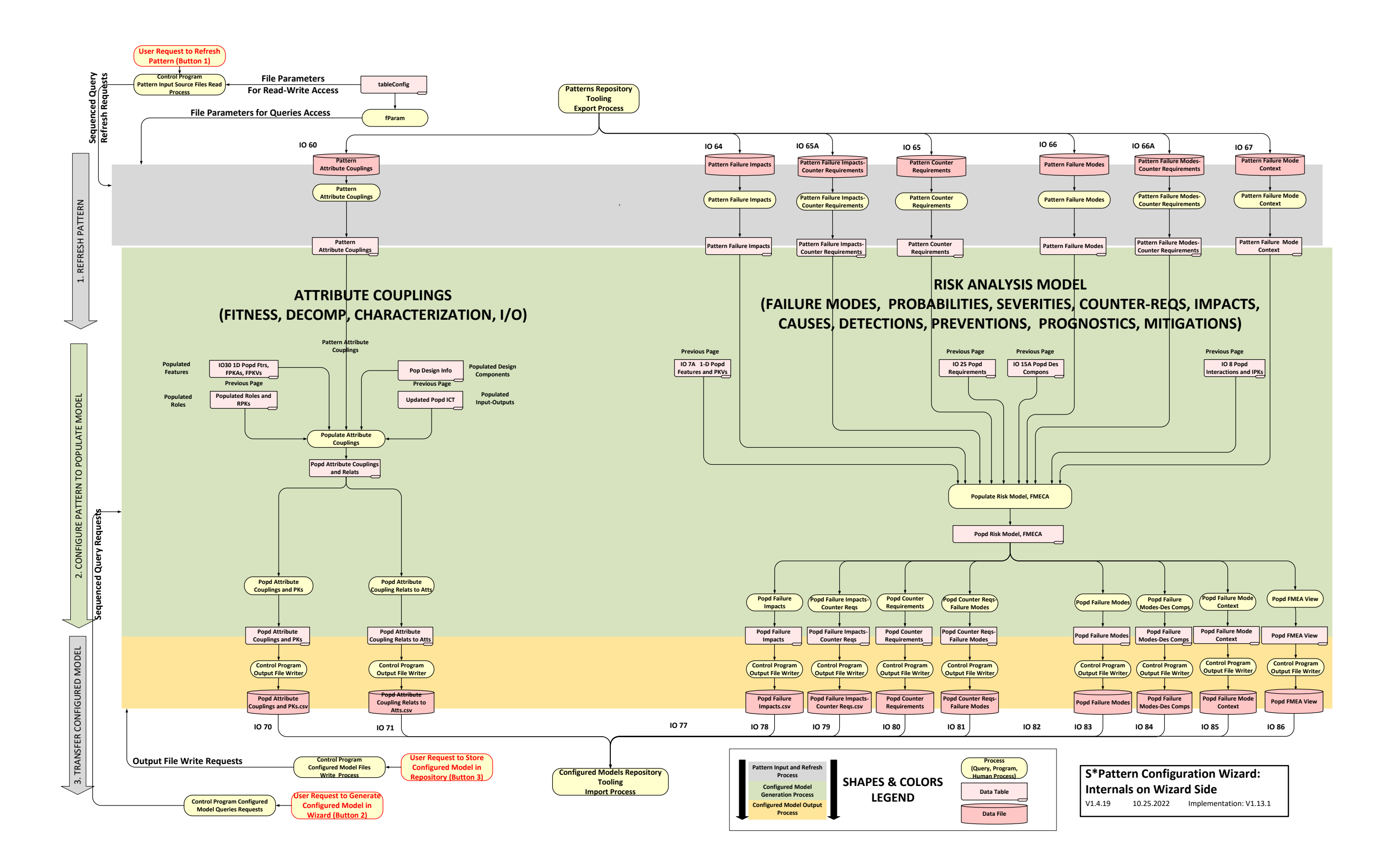